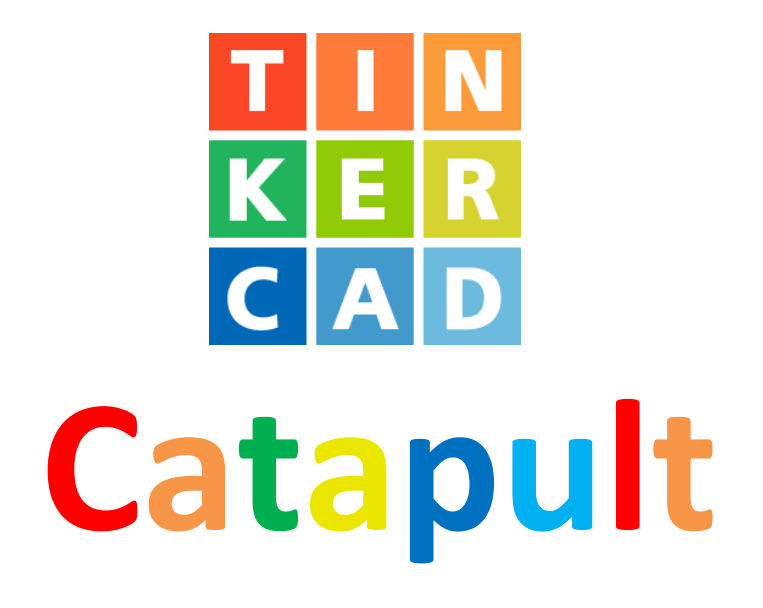

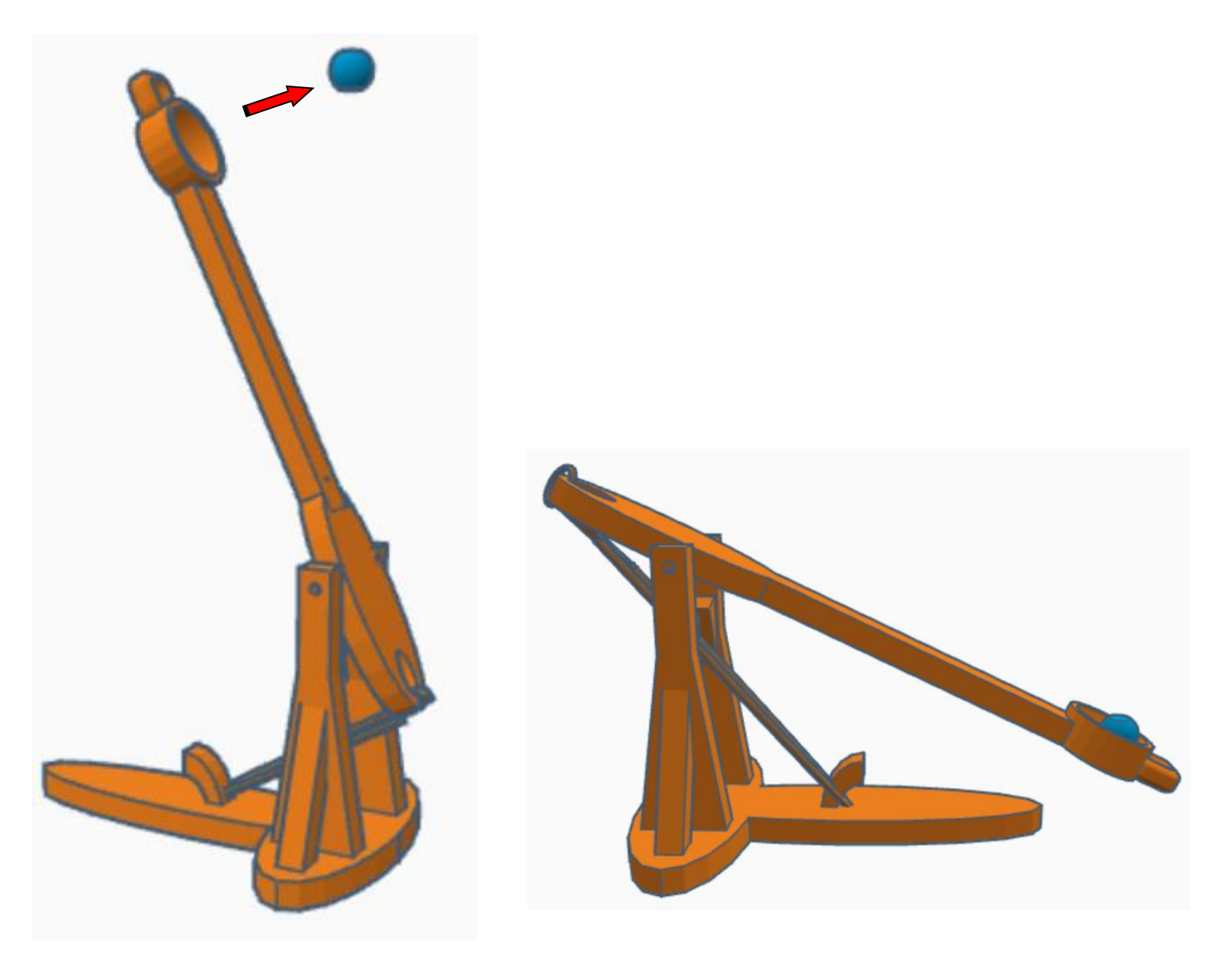

## **Contents:**

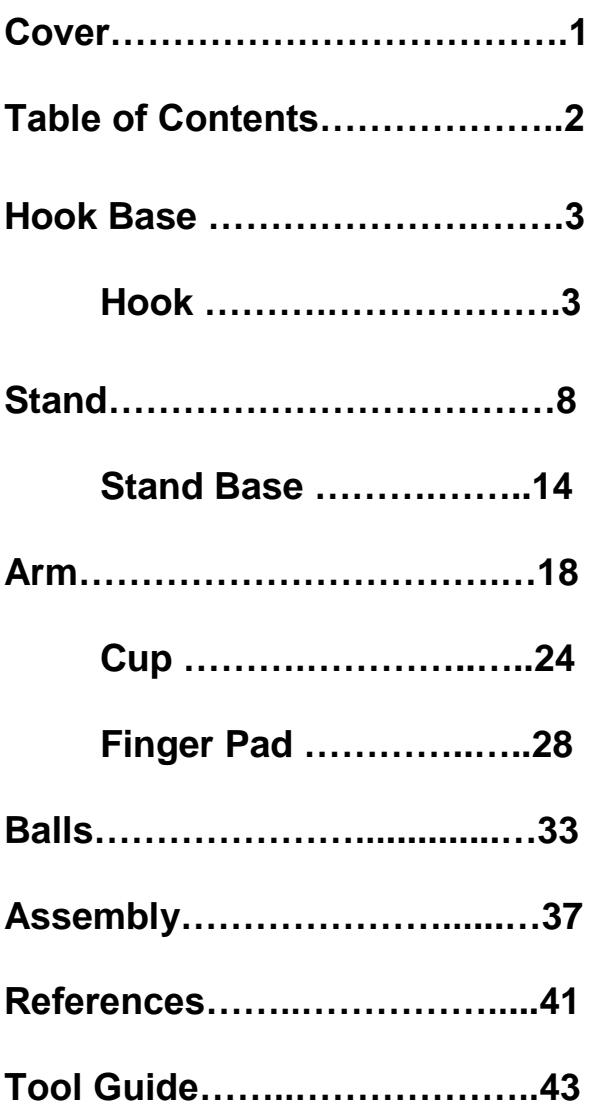

#### **Disclaimer:**

Locations of objects move on a regular basic in TinkerCAD. Although locations of objects are stated, that is the location at the time of publication.This publication has no association with TinkerCAD and does not control when TinkerCAD moves objects.

To accommodate for objects moving locations, it is suggested to add the most used objects to "Favorites". This acts as a shortcut to the object no matter where it is moved to. To add objects to Favorites, hover the mouse over the object and in the upper right corner, an outlined star will appear. Click on the star changing it to yellow in color. The object will now appear in the Favorites area.

## **Hook Base:**

Bring in a Cylinder, located in Basic Shapes on the left 2 shapes down. From now on this will be called the **Base.**

Change the dimensions to 30mm X direction, 140mm Y direction, and 8mm Z direction.

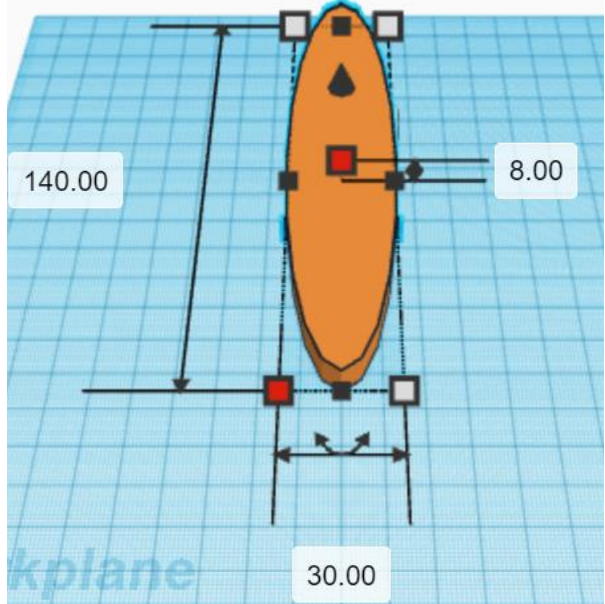

Bring in a Tube, located in Basic Shapes in the center 6 shapes down. From now on this will be called the **Hook.**

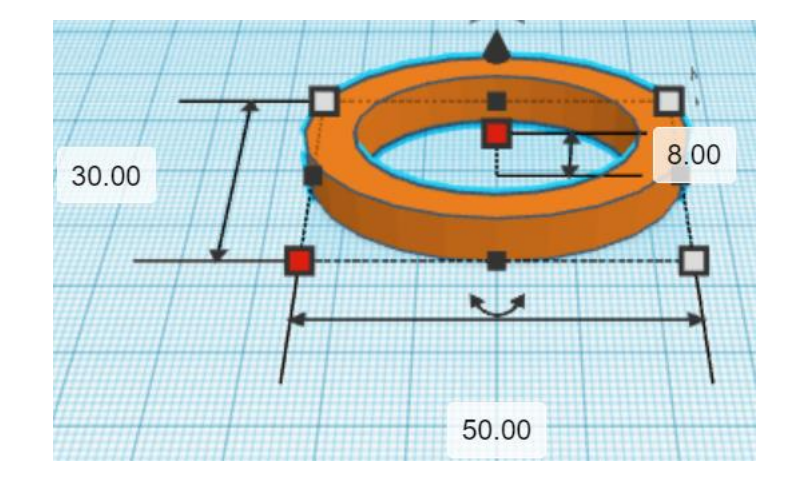

Change the dimensions to 50mm X direction, 30mm Y direction, and 8mm Z direction.

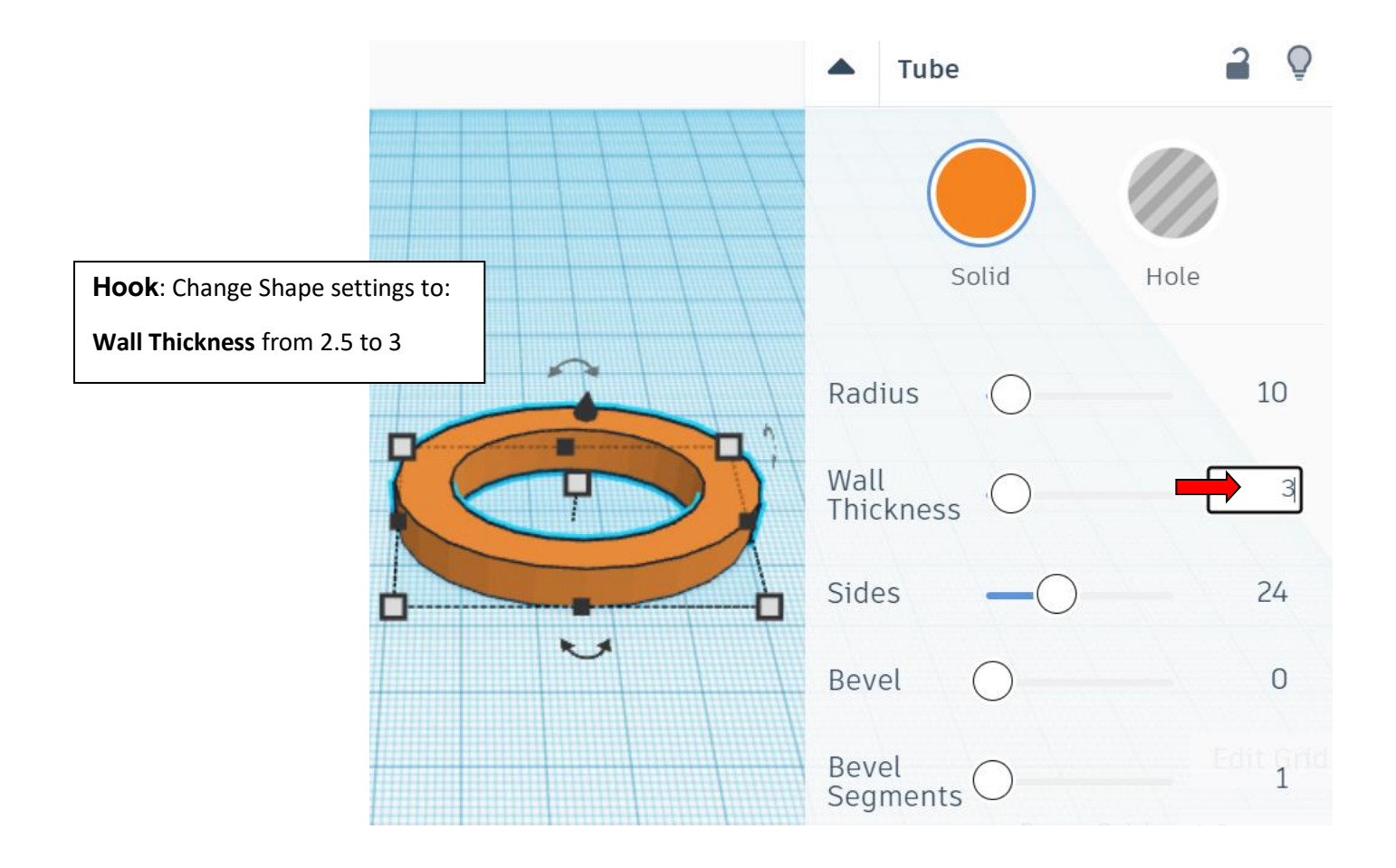

Bring in a Sliced Cylinder, located in Shape Generators, switch to All, on the right 18 shapes down. (Things in All move each time that TinkerCad adds items to All, so the location may move.) From now on this will be called the **Hook Cutout**.

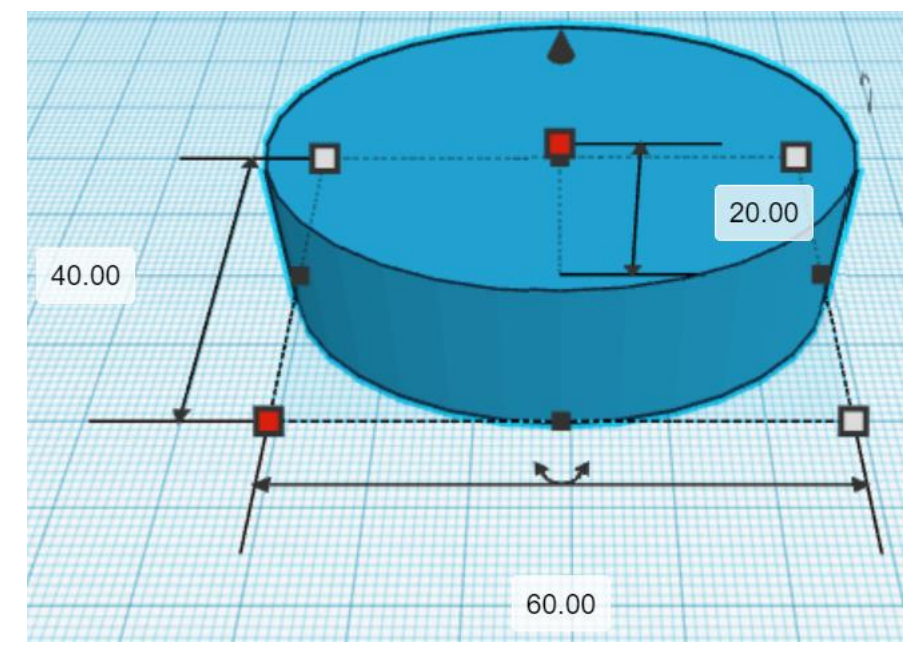

Change the dimensions to 60mm X direction, 40mm Y direction, and 20mm Z direction.

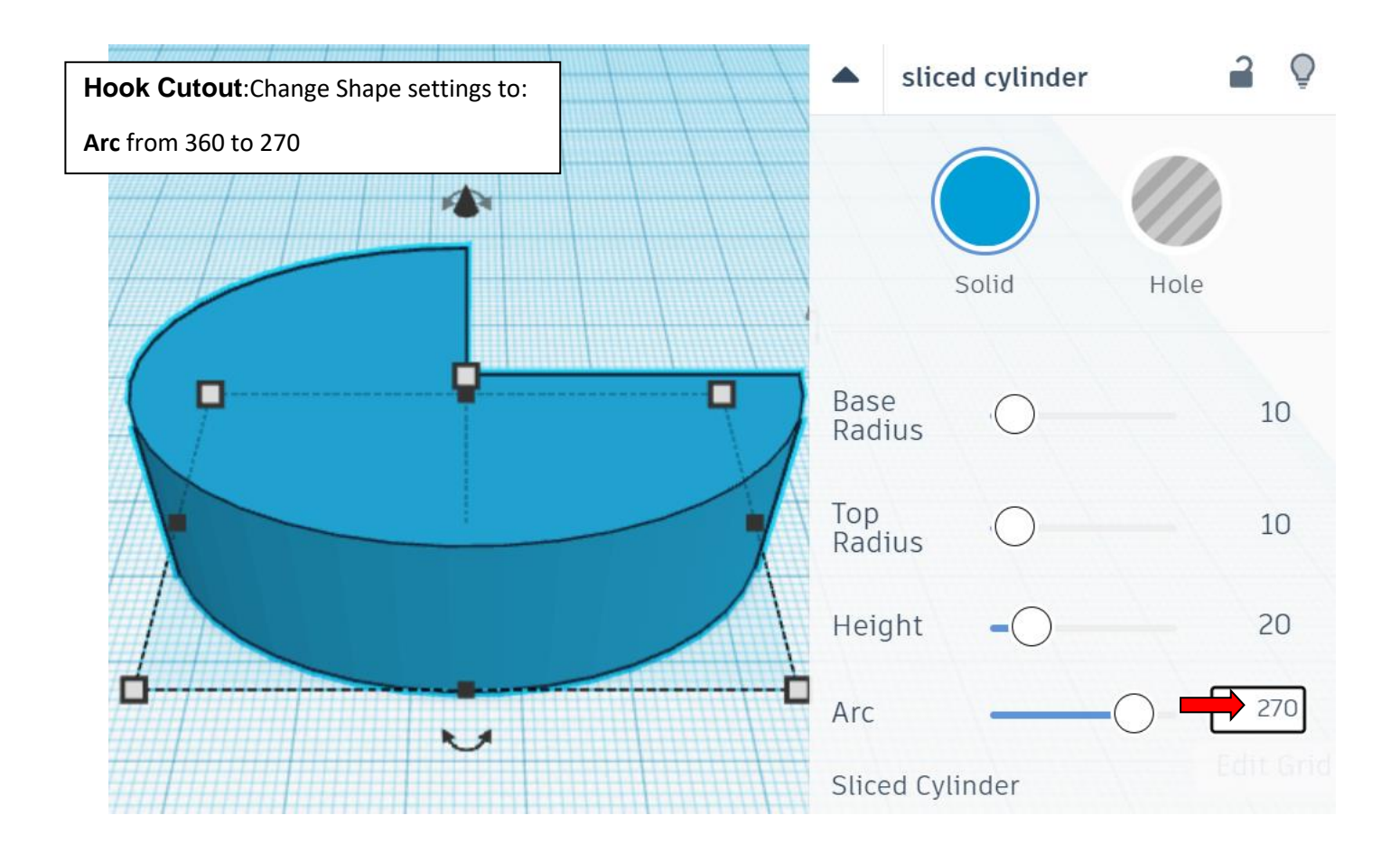

**Change** Hook Cutoff to **Hole** by selecting Hook Cutoff and typing "h".

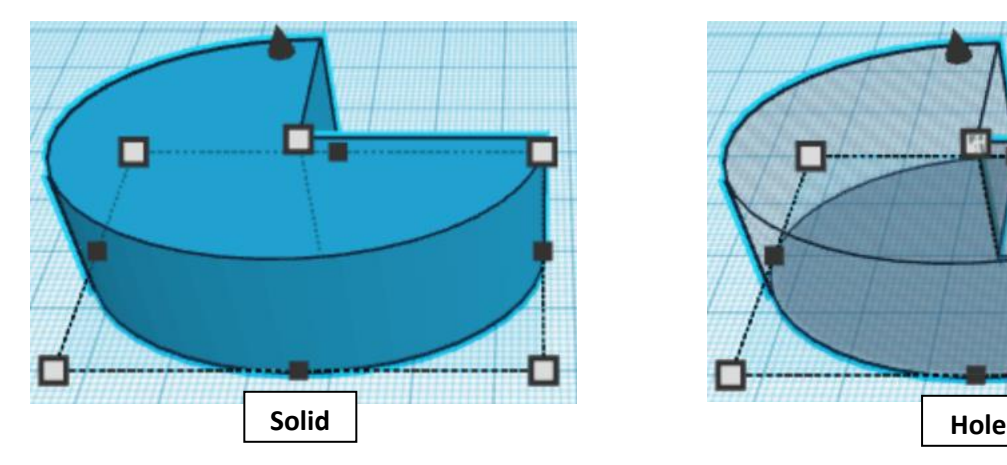

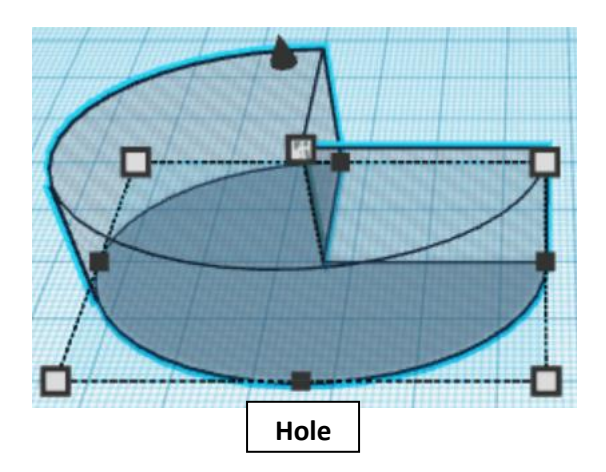

#### **Align** Hook and Hook Cutoff

centered in X direction, centered of Y direction, and bottom of Z direction.

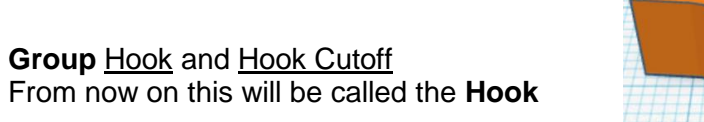

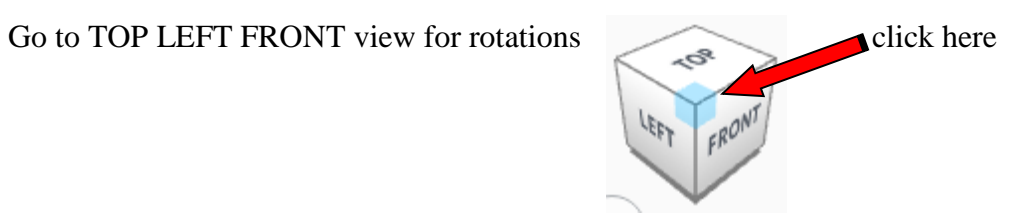

**Rotate** the Hook counter-clockwise 90 degrees in XZ plane.

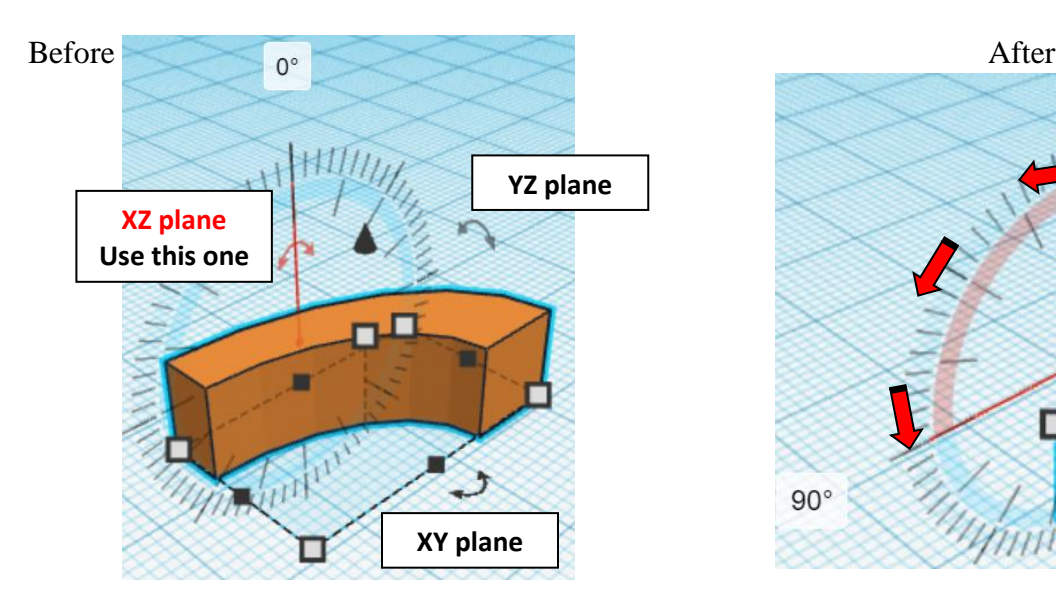

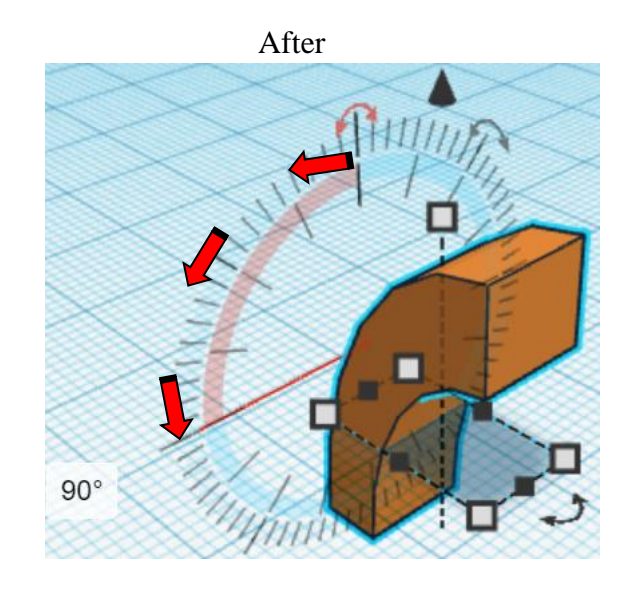

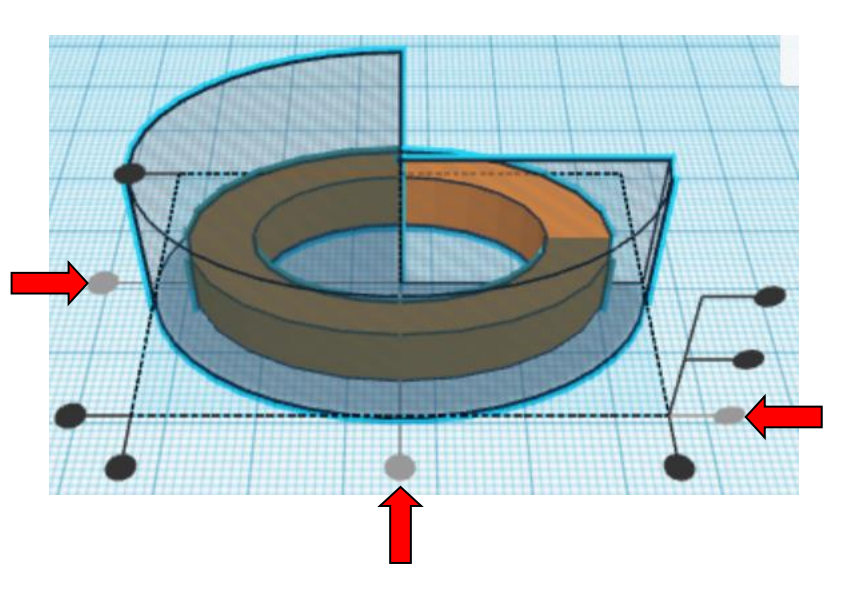

#### **Set on Workplane:**

Select the Hook and type "d" to set the body on the work plane.

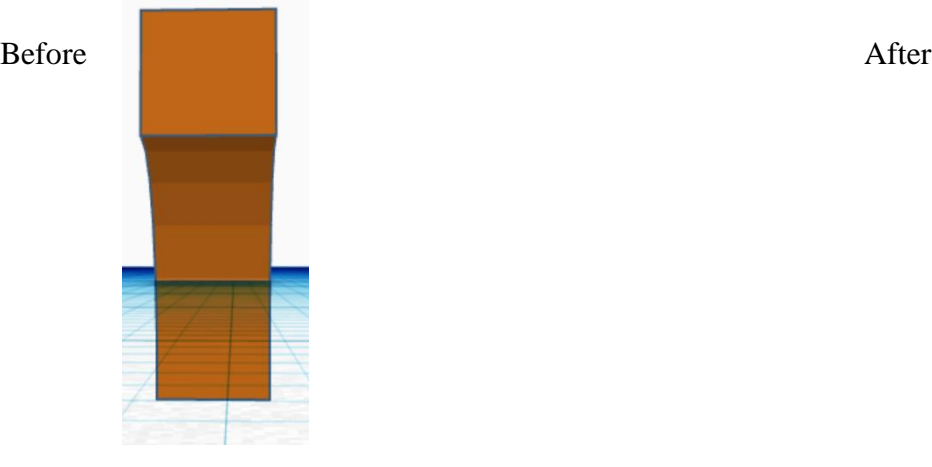

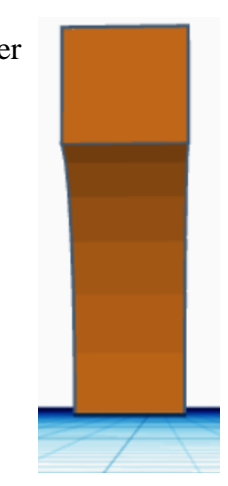

#### **Align** Hook and Base

centered in X direction, centered of Y direction, and bottom of Z direction.

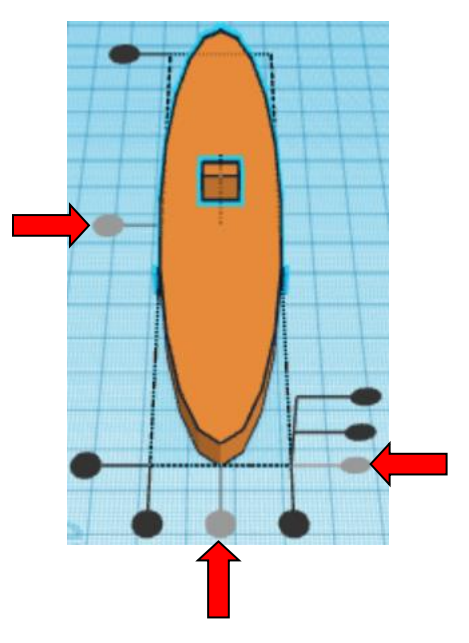

**Group** Hook and Base From now on this will be called the **Base**

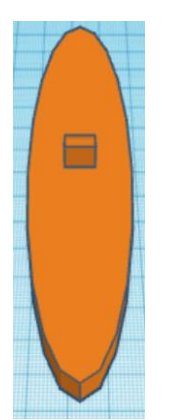

## **Stand:**

Bring in a Box, located in Basic Shapes on the right 1 shape down. From now on this will be called the **Stand 1.**

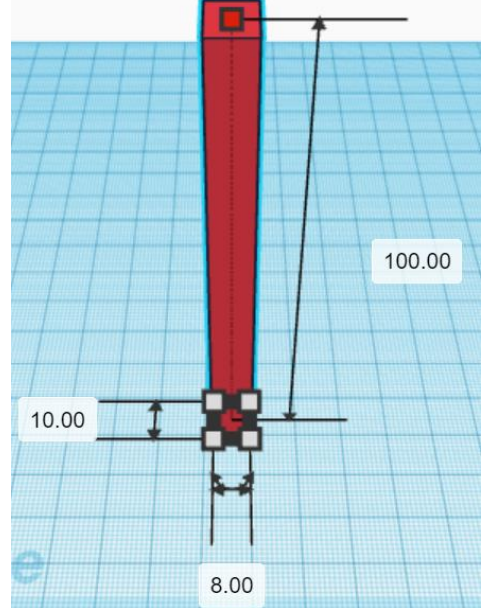

Change the dimensions to 8mm X direction, 10mm Y direction, and 100mm Z direction.

Bring in a Roof, located in Basic Shapes on the left 3 shapes down. From now on this will be called the **Stand 2.**

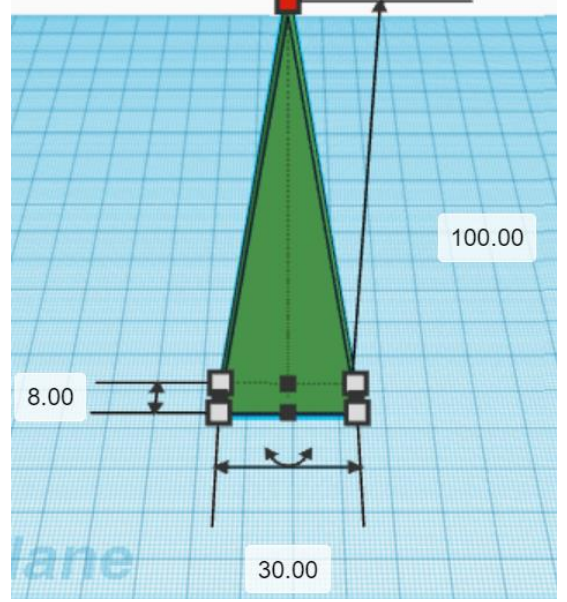

Change the dimensions to 30mm X direction, 8mm Y direction, and 100mm Z direction.

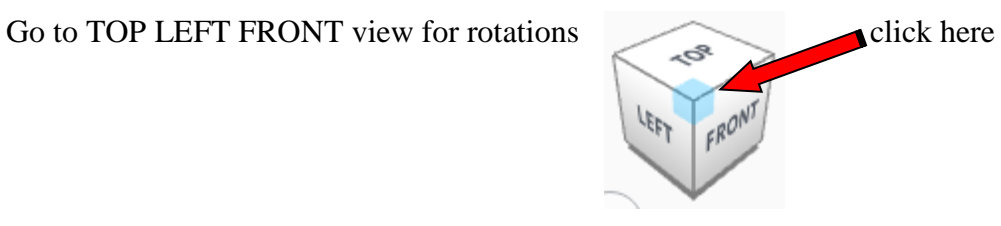

**Rotate** the **Stand 2** clockwise 90 degrees in XY plane.

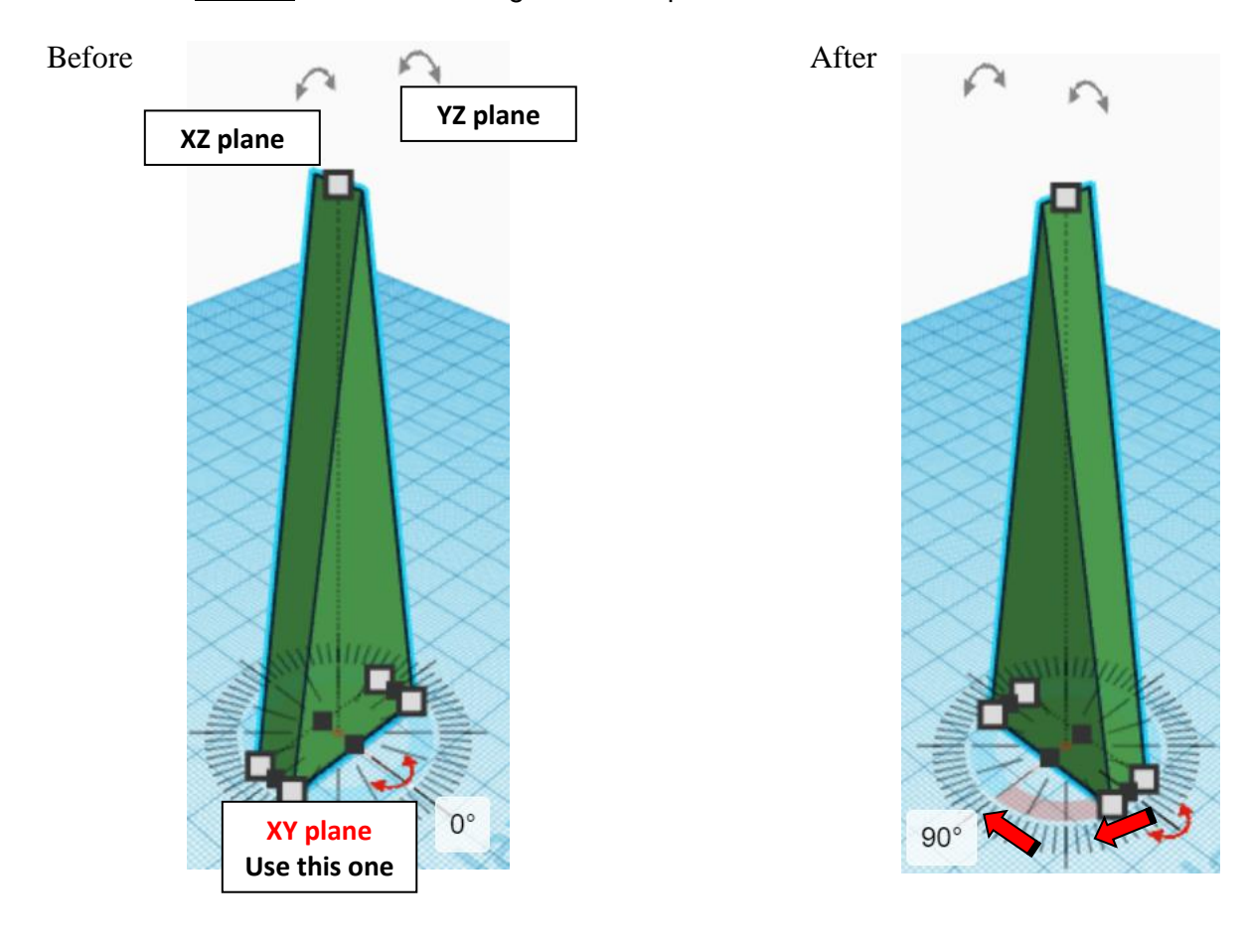

**Align Stand 1** and **Stand 2** 

centered in X direction, centered of Y direction, and bottom of Z direction.

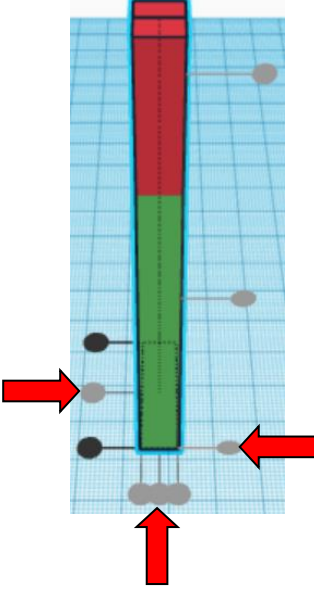

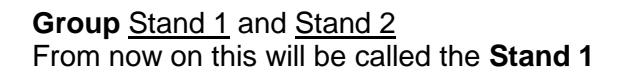

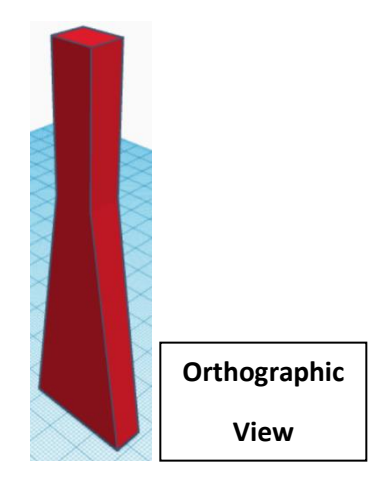

Bring in a Box, located in Basic Shapes on the right 1 shape down. From now on this will be called the **Stand 3.**

Change the dimensions to 8mm X direction, 8mm Y direction, and 80mm Z direction.

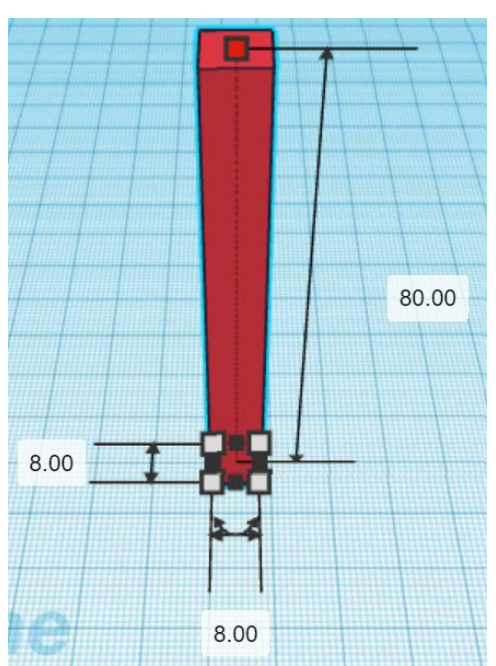

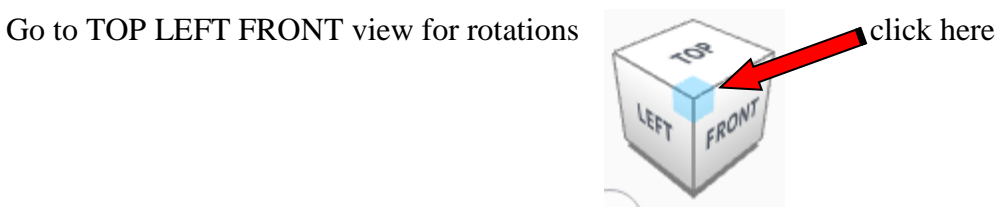

**Rotate** the Stand 3 clockwise 20 degrees in XZ plane.

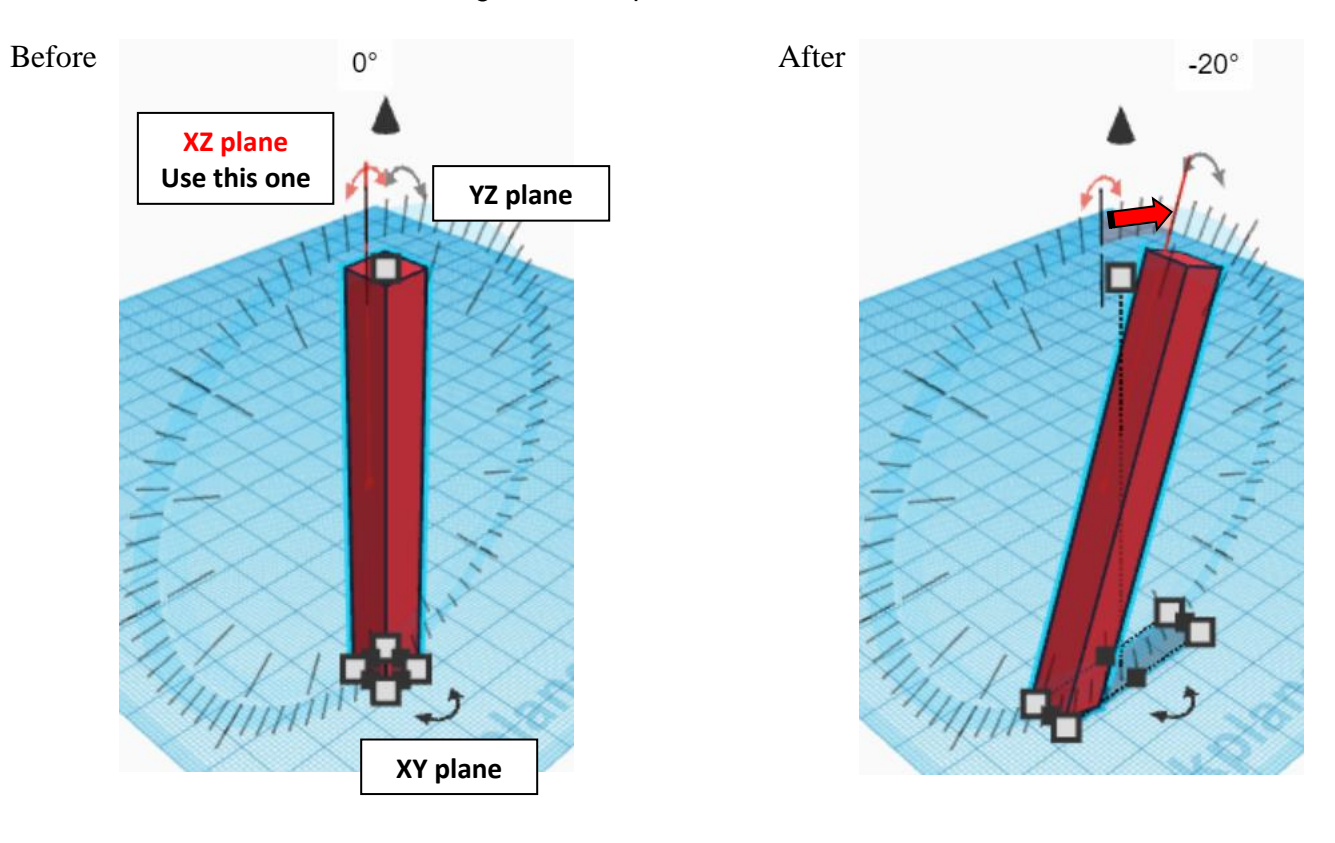

#### **Align Stand 1** and **Stand 3**

centered in X direction, centered of Y direction, and bottom of Z direction.

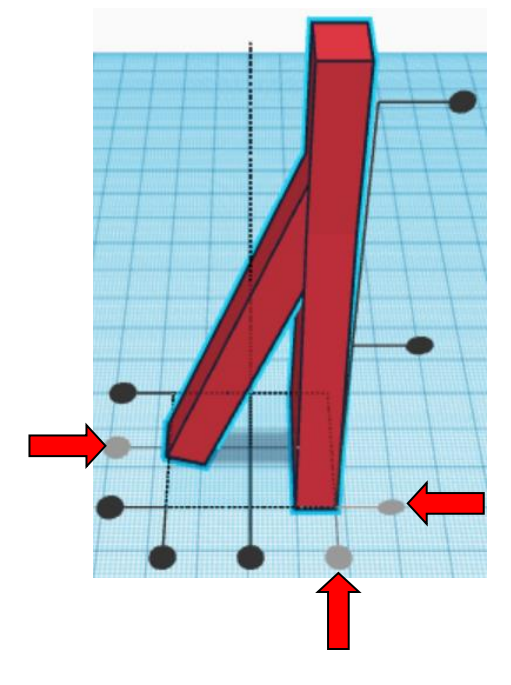

**Move** Stand 3 (Must be in home view for this to work!) move right in positive X direction 8mm

Hint: Select Stand 3 and push right arrow key 8 times.

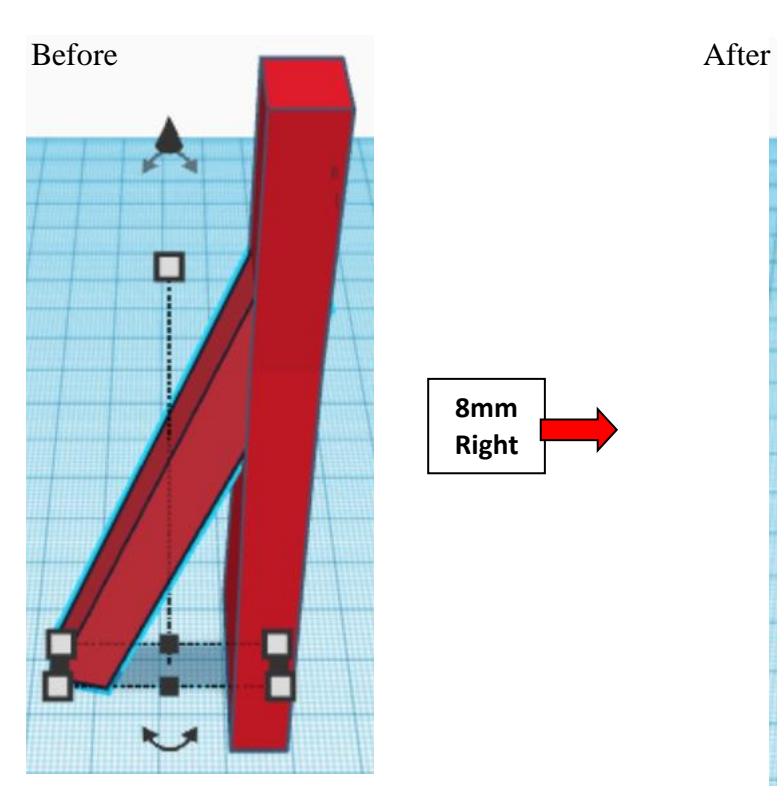

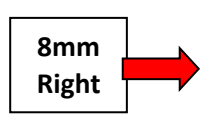

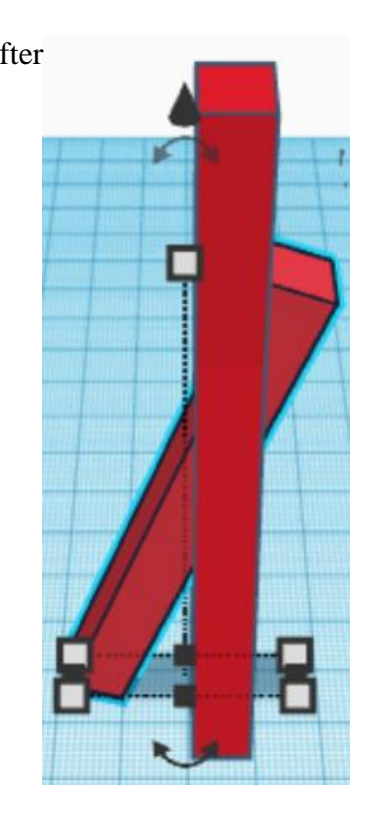

**Group** Stand 1 and Stand 3 From now on this will be called the **Stand**

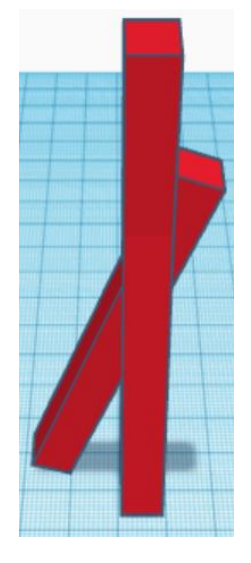

#### **Duplicate** Stand (1) time From now on this Duplicate will be called the **Flipped Stand**

**Flip Flipped Stand in X direction.** 

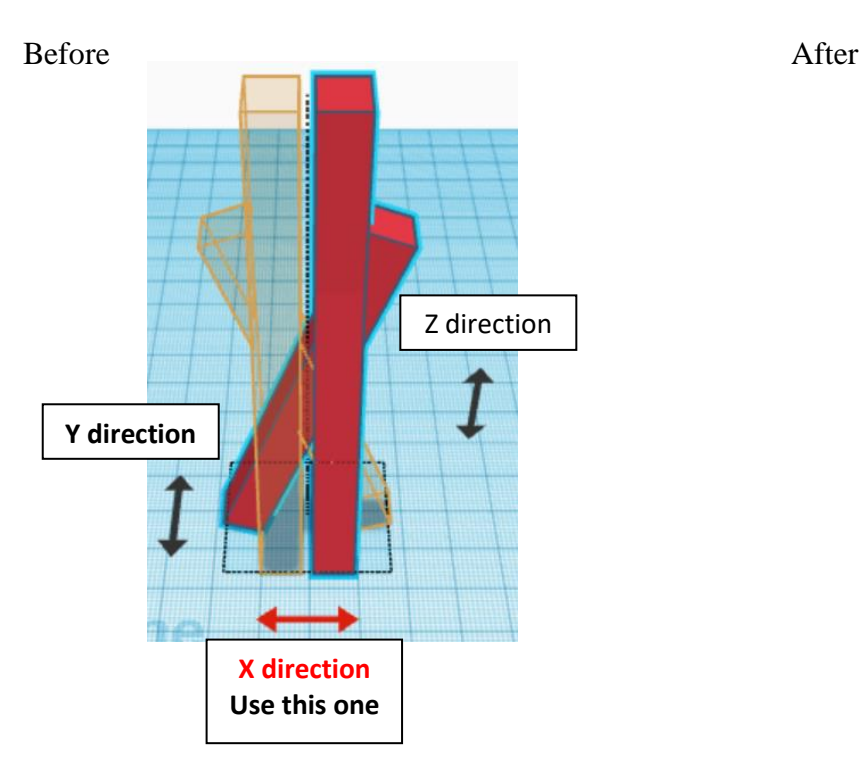

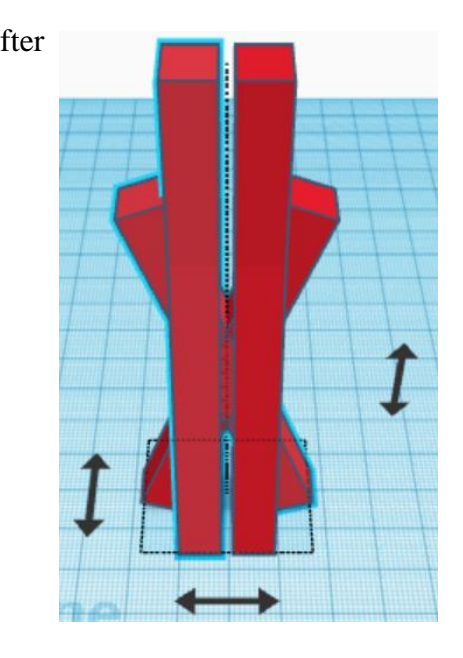

**Move** Flipped Stand (Must be in home view for this to work!) move right in positive X direction 50mm

Hint: Select **Flipped Stand** and push right arrow key 50 times.

Or

Select Flipped Stand and hold shift and push right arrow key 5 times.

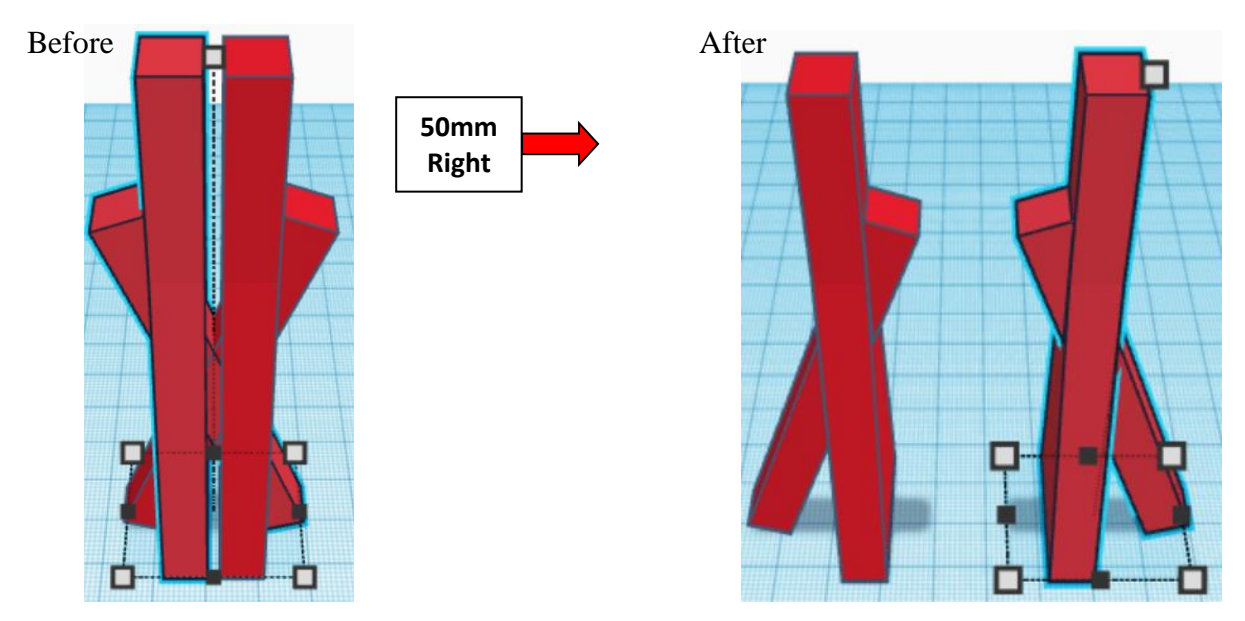

**Group** Stand and Flipped Stand From now on this will be called the **Stand**

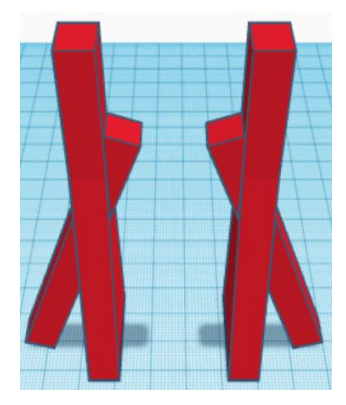

Bring in a Cylinder, located in Basic Shapes on the left 2 shapes down. From now on this will be called the **Stand Base.**

Change the dimensions to 100mm X direction, 40mm Y direction, and 8mm Z direction.

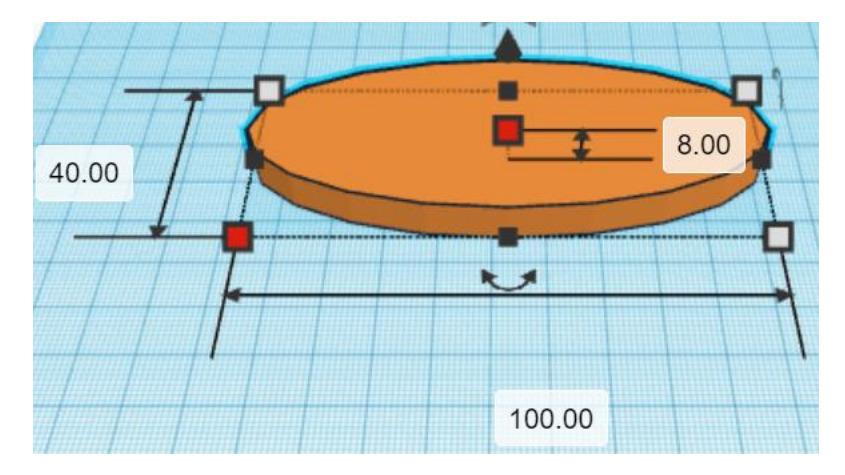

#### **Align** Stand and Stand Base

centered in X direction, centered of Y direction, and bottom of Z direction.

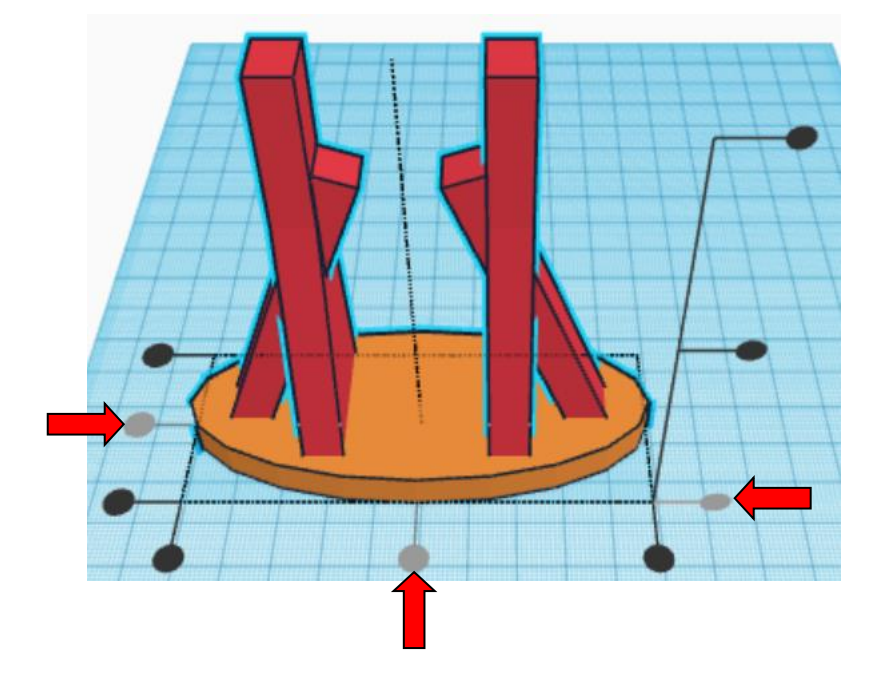

**Group** Stand and Stand Base From now on this will be called the **Stand Base**

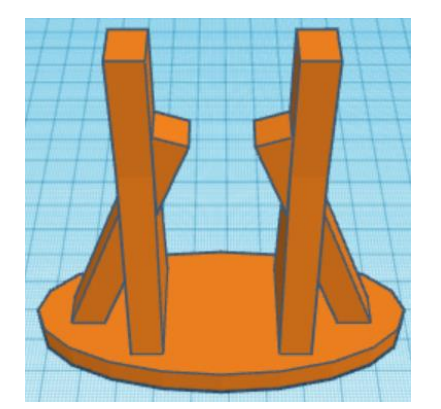

Bring in a Cylinder, located in Basic Shapes on the left 2 shapes down. From now on this will be called the **Pivot Cutout.**

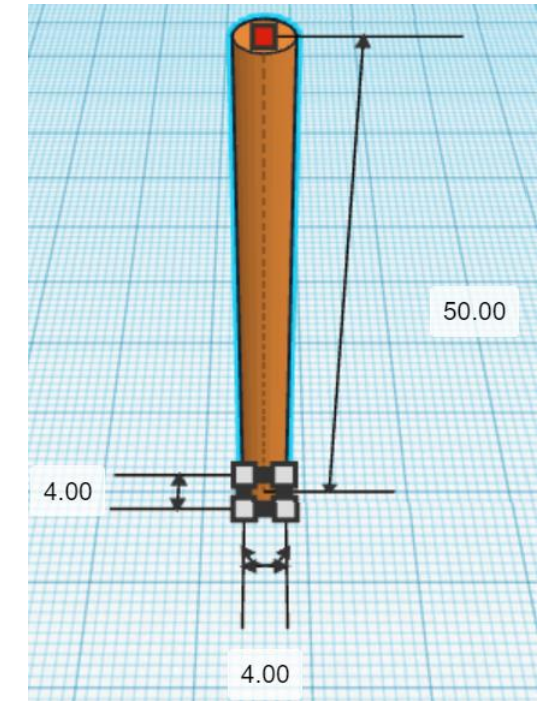

Change the dimensions to 4mm X direction, 4mm Y direction, and 50mm Z direction.

**Change** Pivot Cutoff to **Hole** by selecting Pivot Cutoff and typing "h".

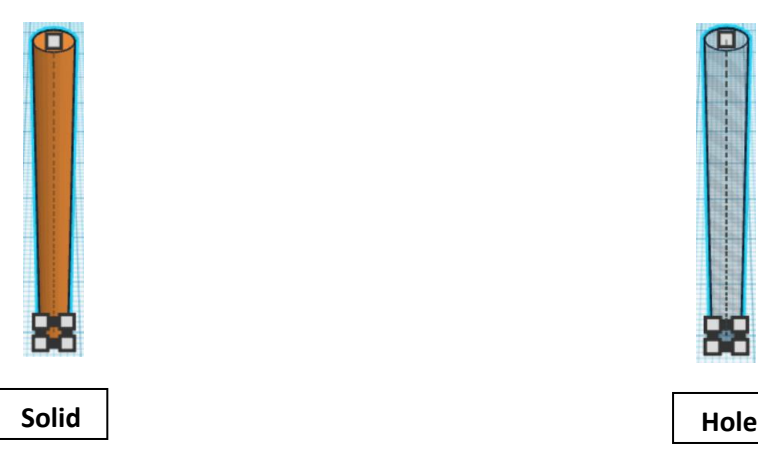

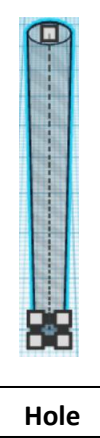

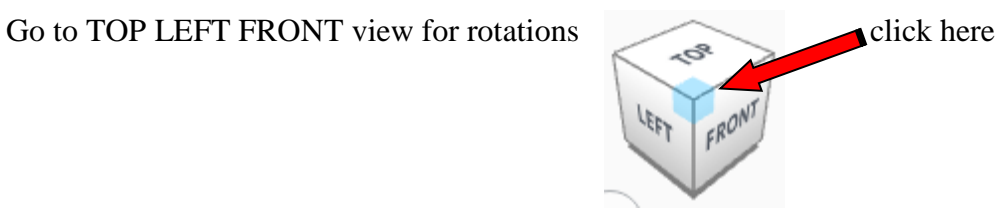

**Rotate** the Pivot Cutoff clockwise 90 degrees in XZ plane.

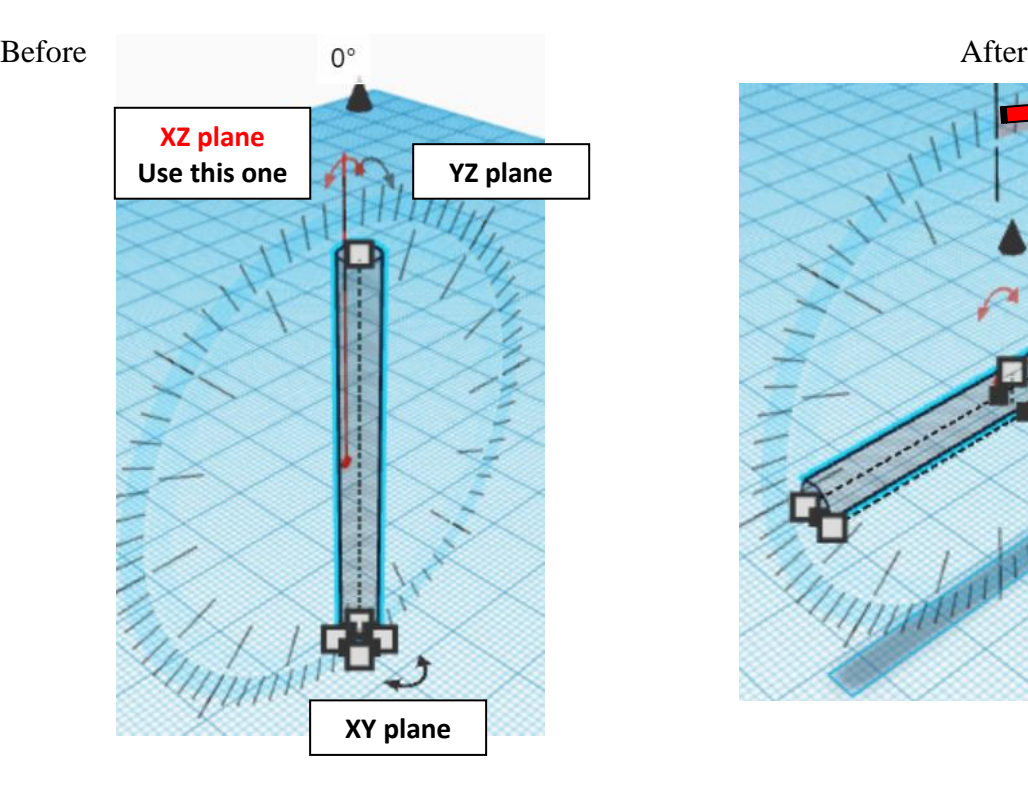

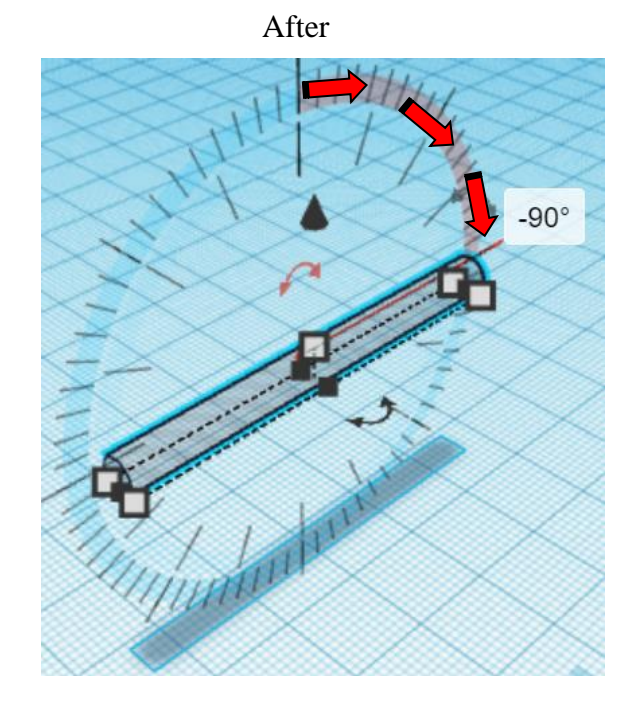

**Align Pivot Cutoff and Stand Base** 

centered in X direction, centered of Y direction, and top of Z direction.

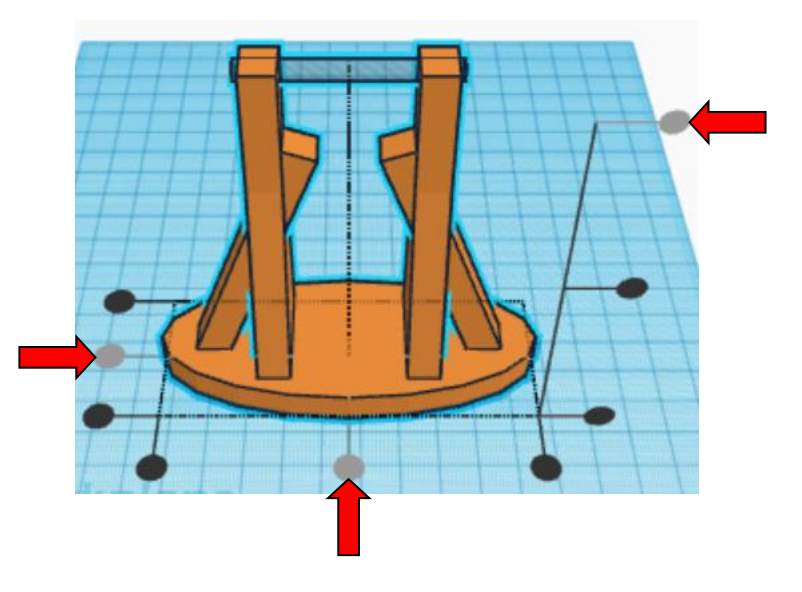

Hint: Select Pivot Cutoff and hold control and push down arrow key 4 times.

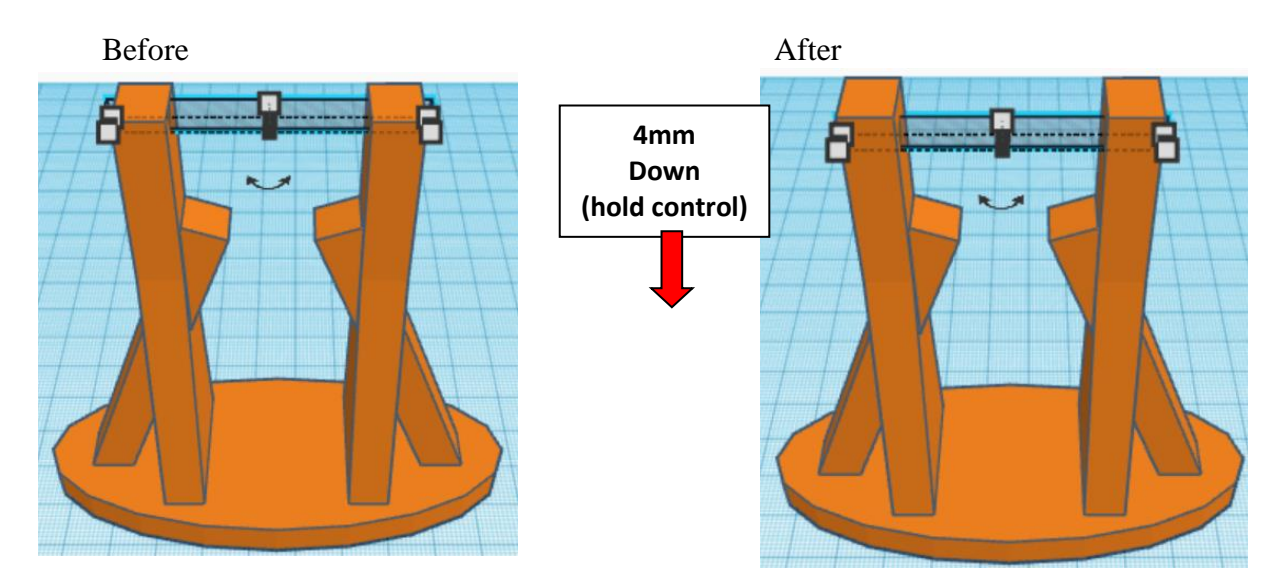

**Group** Pivot Cutoff and Stand Base From now on this will be called the **Stand Base**

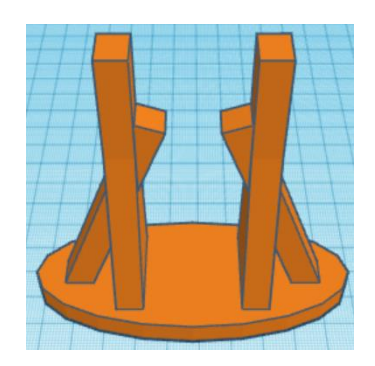

**Align** Base and Stand Base

centered in X direction, back of Y direction, and bottom of Z direction.

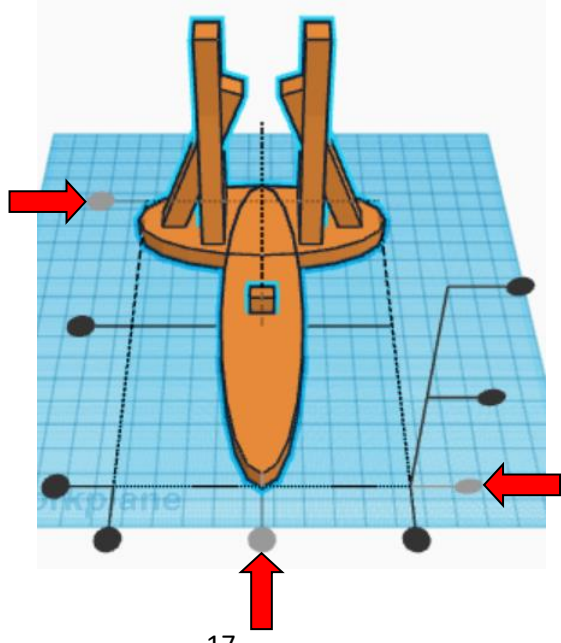

**Group** Base and Stand Base From now on this will be called the **Base**

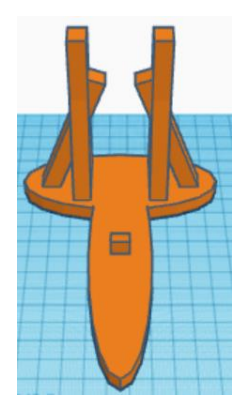

## **Arm:**

Bring in a Cylinder, located in Basic Shapes on the left 2 shapes down. From now on this will be called the **Arm End.**

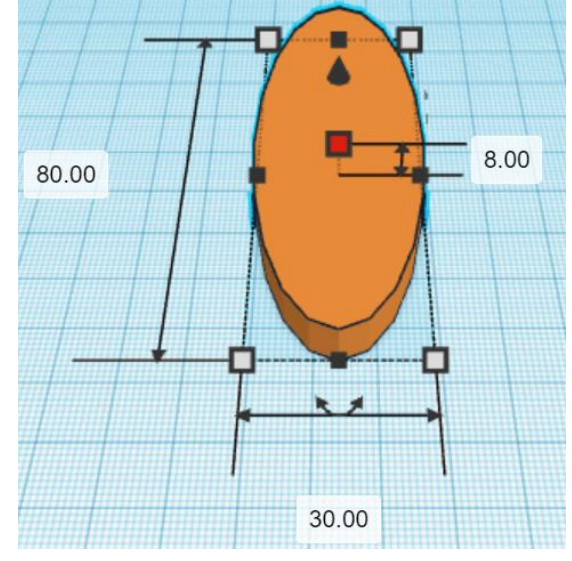

Change the dimensions to 30mm X direction, 80mm Y direction, and 8mm Z direction.

Bring in a Cylinder, located in Basic Shapes on the left 2 shapes down.

From now on this will be called the **Arm End Cutout.**

Change the dimensions to 10mm X direction, 16mm Y direction, and 20mm Z direction.

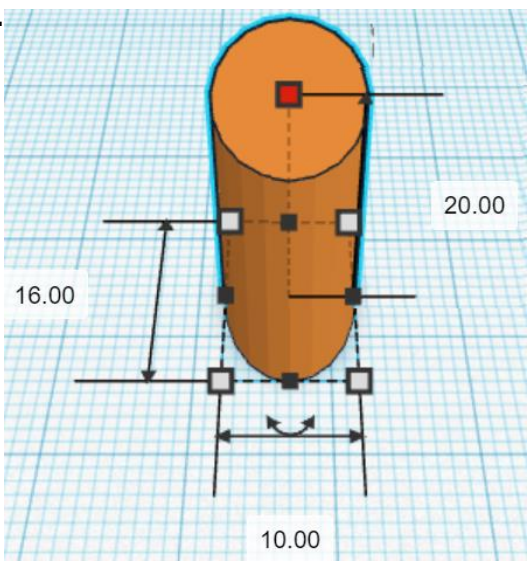

**Change** Arm End Cutoff to **Hole** by selecting Arm End Cutoff and typing "h".

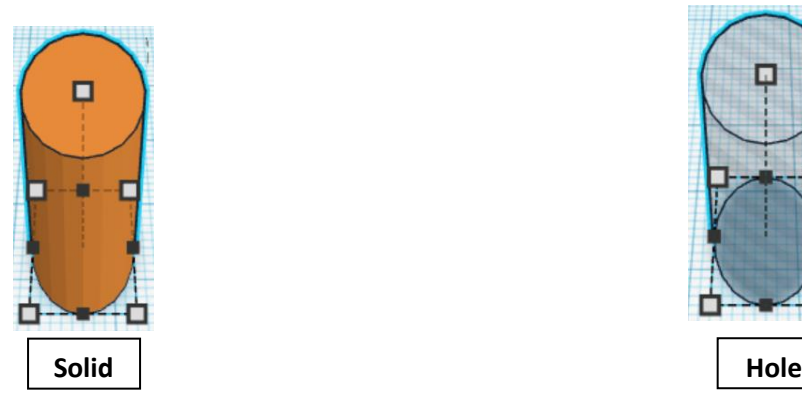

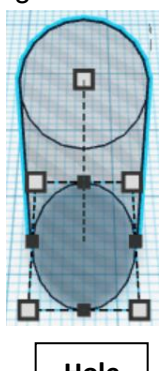

**Align** Arm End and Arm End Cutout

centered in X direction, back of Y direction, and bottom of Z direction.

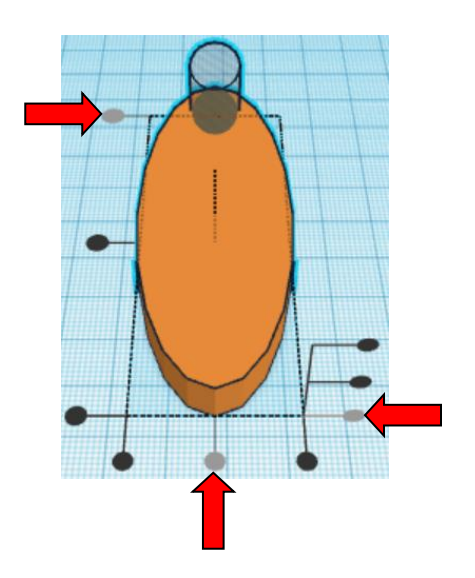

**Move** Arm End (Must be in home view for this to work!) move up in positive Y direction 10mm

Hint: Select Arm End and push up key 10 times.

#### Or

Select Arm End and hold shift and push up key 1 time.

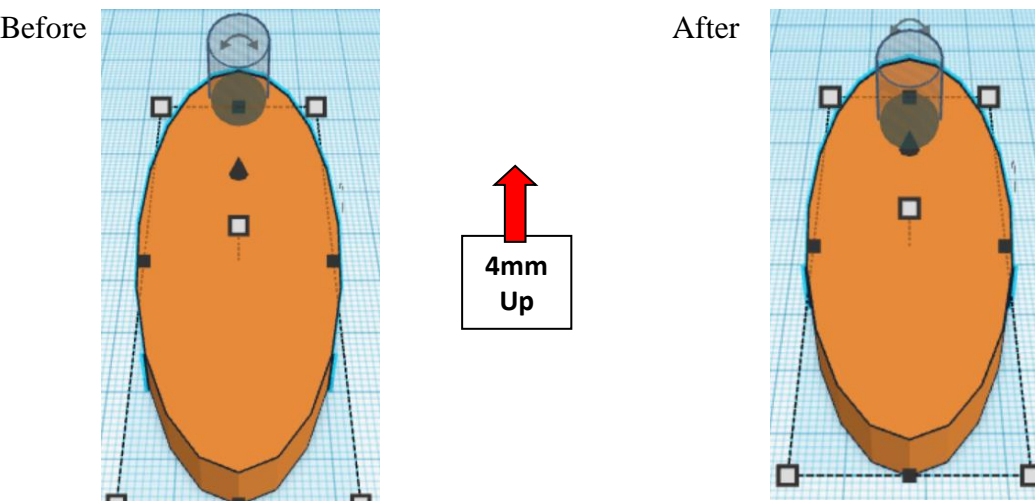

**Group** Arm End Cutoff and Stand Base From now on this will be called the **Arm End**

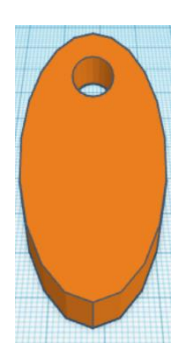

Bring in a Cylinder, located in Basic Shapes on the left 2 shapes down. From now on this will be called the **Pivot**

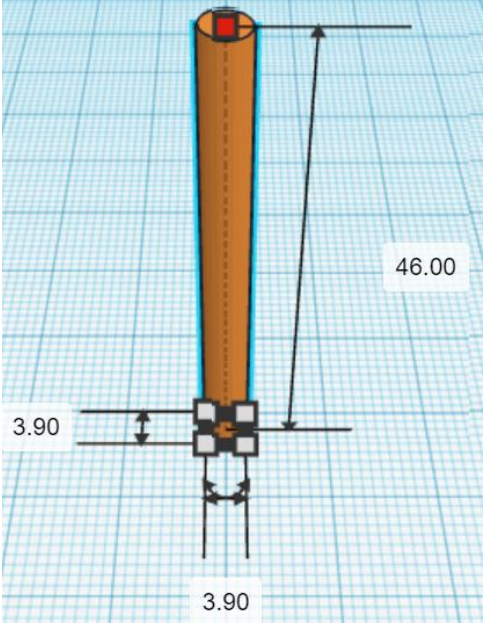

Change the dimensions to 3.9mm X direction, 3.9mm Y direction, and 46mm Z direction.

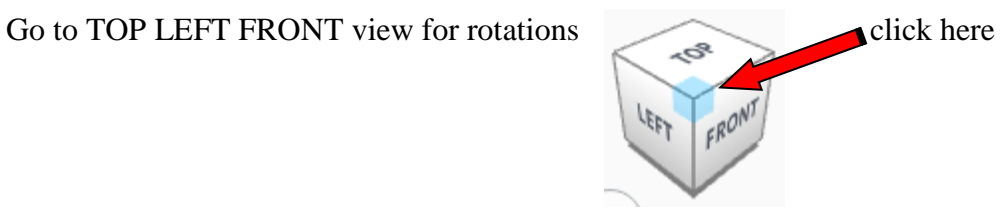

**Rotate** the **Pivot** clockwise 90 degrees in XZ plane.

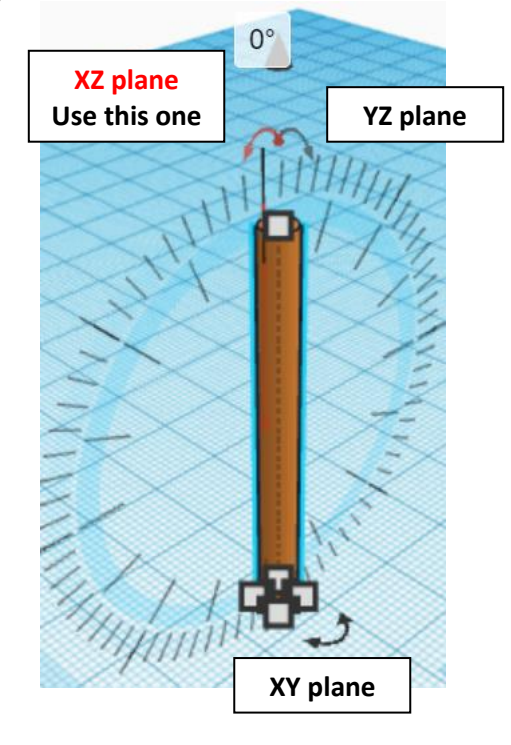

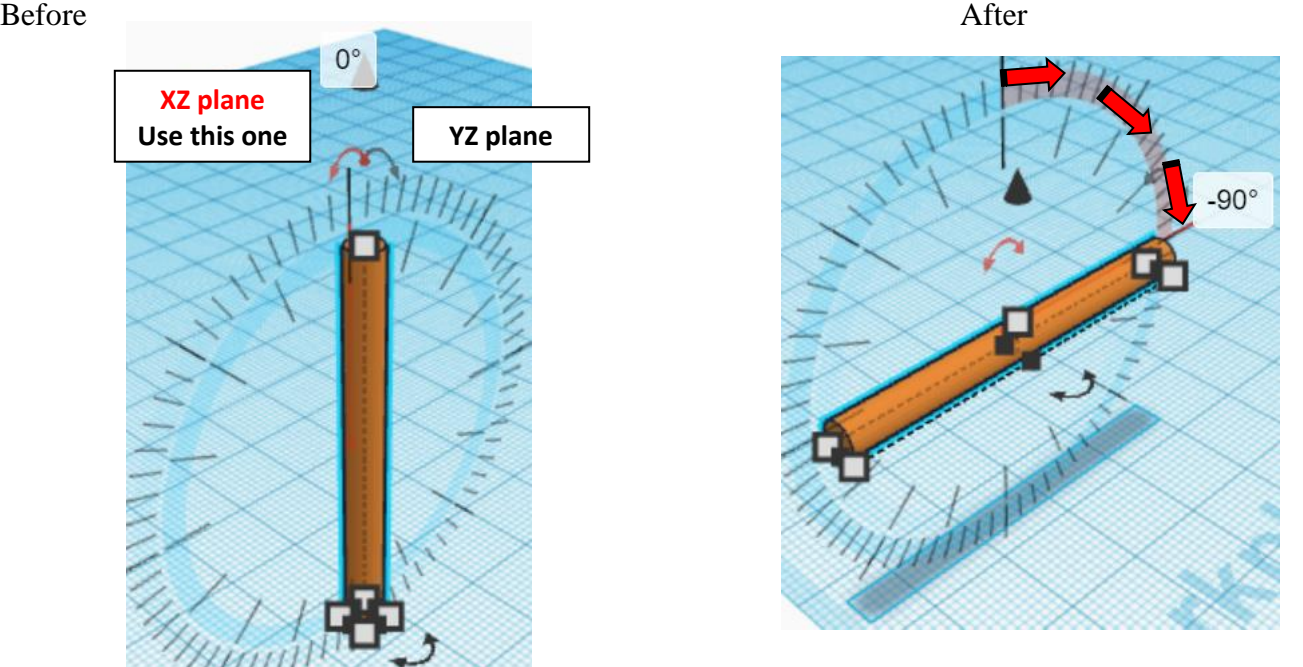

**Align** Arm End and Pivot

centered in X direction, centered of Y direction, and bottom of Z direction.

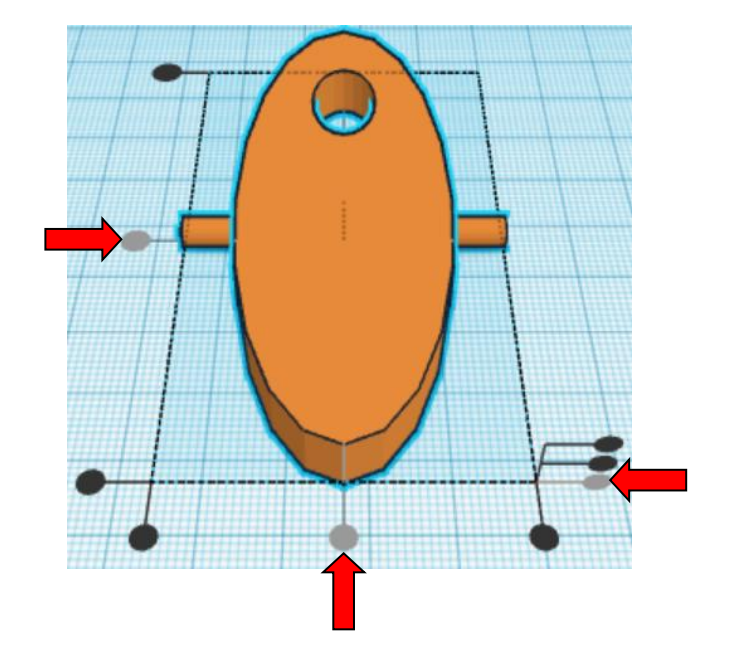

**Move** Pivot (Must be in home view for this to work!) move down in negative Y direction 8mm

Hint: Select **Pivot** and push down arrow key 8 times.

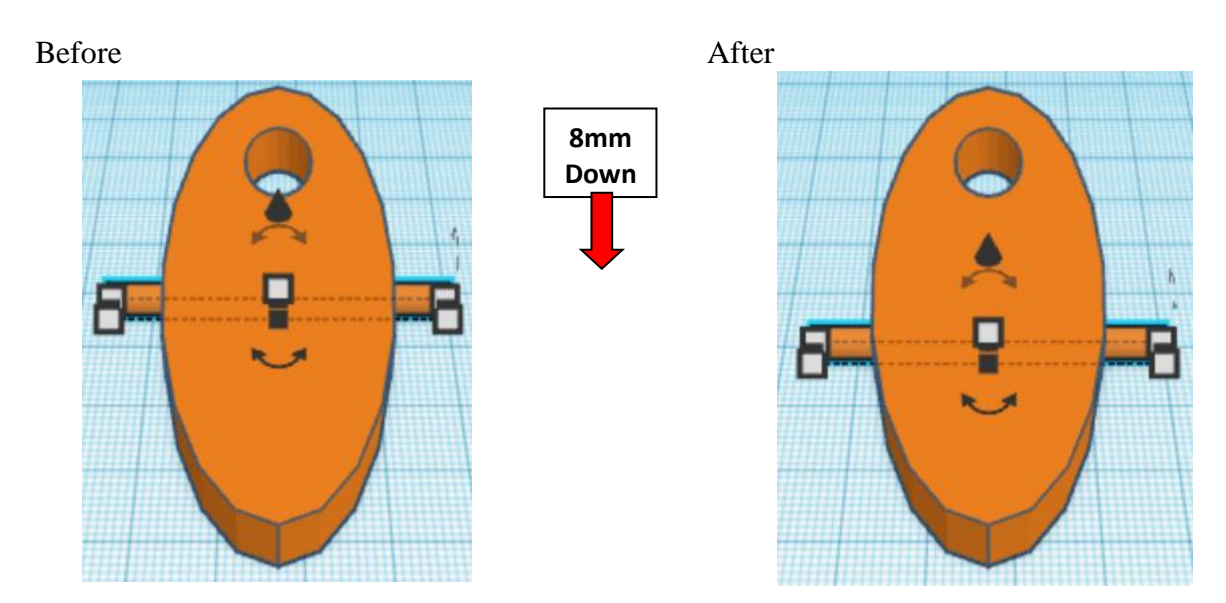

**Group** Arm End and Pivot From now on this will be called the **Arm End**

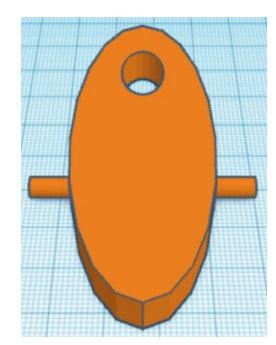

Bring in a Box, located in Basic Shapes on the right 1 shape down. From now on this will be called the **Arm.**

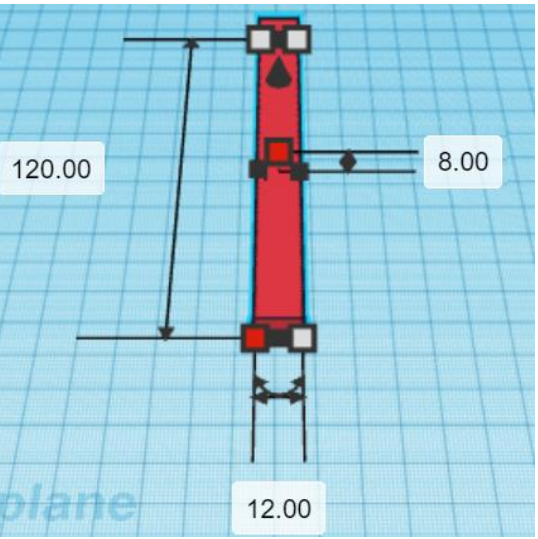

Change the dimensions to 12mm X direction, 120mm Y direction, and 8mm Z direction.

**Align** Arm End and Arm

centered in X direction, back of Y direction, and bottom of Z direction.

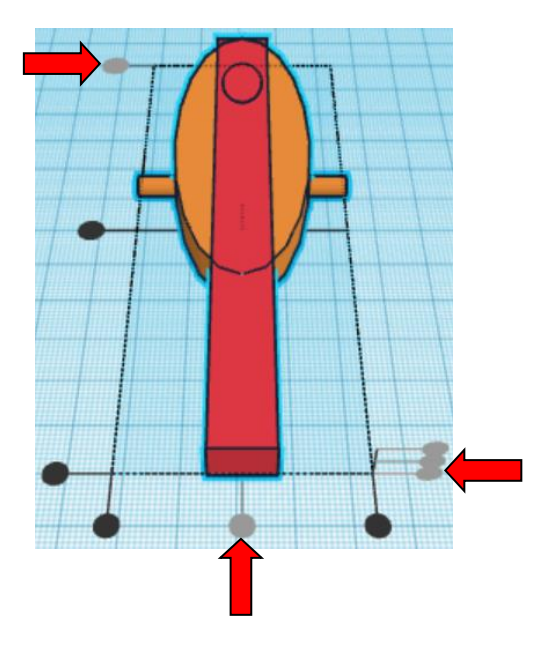

**Move** <u>Arm</u> (Must be in home view for this to work!) move down in negative Y direction 70mm

**Hint:** Select Arm and push down arrow key 70 times.

Or Select Arm and hold shift and push down arrow key 7 times. Before After **Tale 70mm**  Δ **Down**□ О

**Group** Arm End and Arm From now on this will be called the **Arm**

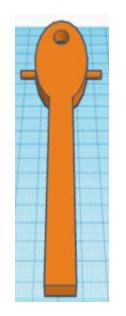

## **Cup:**

Bring in a Cylinder, located in Basic Shapes on the left 2 shapes down. From now on this will be called the **Cup.**

Change the dimensions to 30mm X direction, 30mm Y direction, and 12mm Z direction.

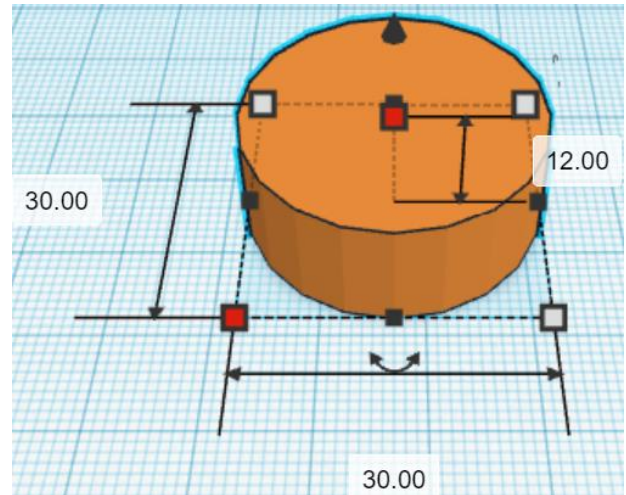

Bring in a Sphere, located in Basic Shapes in the center 2 shapes down. From now on this will be called the **Cup Cutout.**

Change the dimensions to 28mm X direction, 28mm Y direction, and 28mm Z direction.

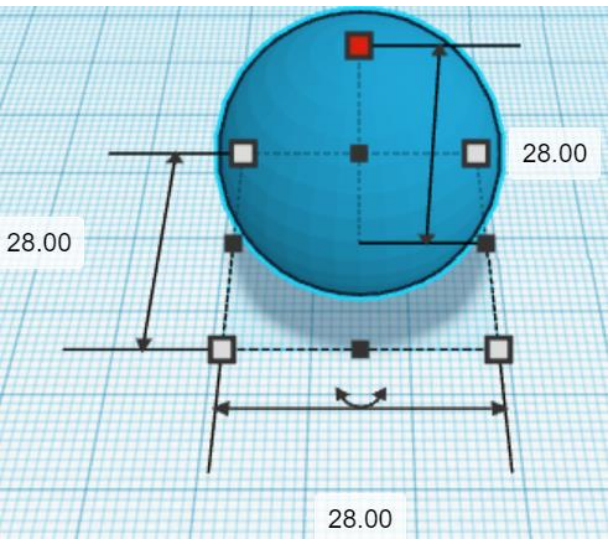

**Change** Cup Cutoff to **Hole** by selecting Cup Cutoff and typing "h".

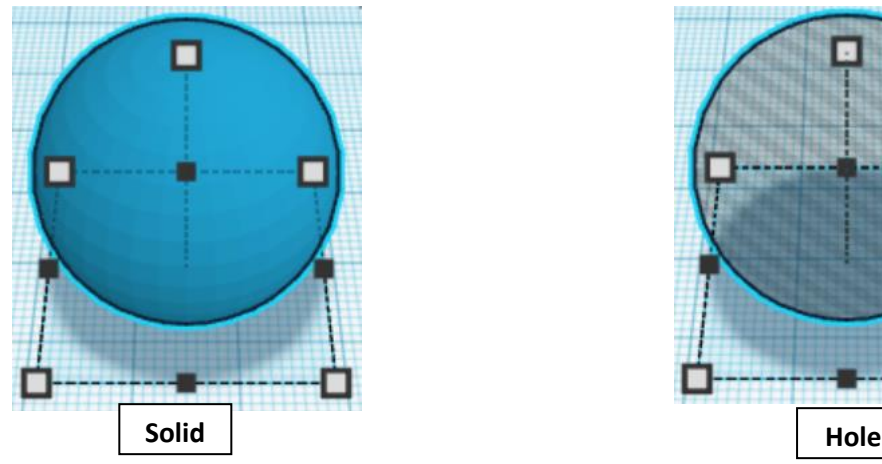

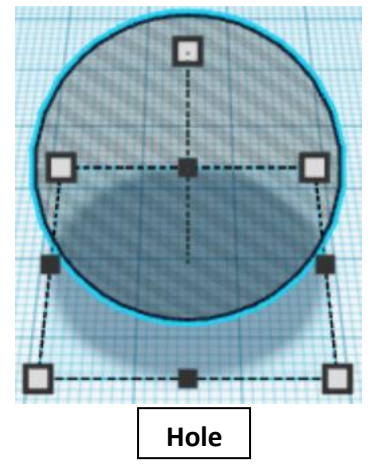

**Align** Cup and Cup Cutout

centered in X direction, centered of Y direction, and bottom of Z direction.

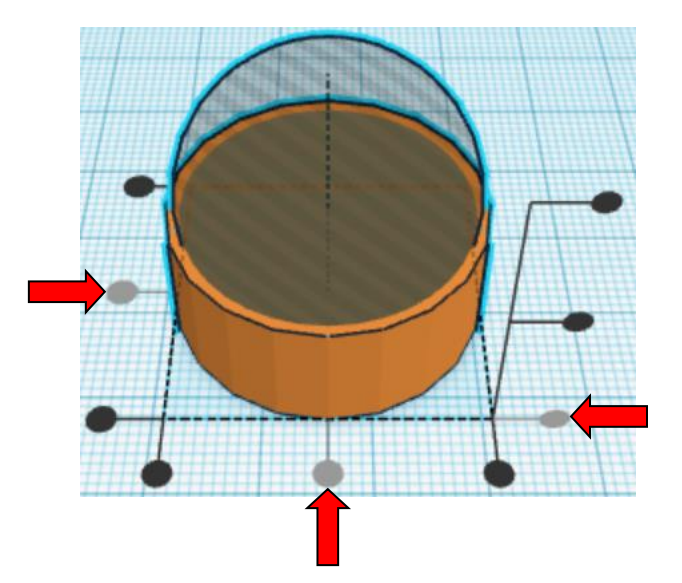

**Move** Cup Cutout (Must be in home view for this to work!) move up in positive Z direction 2mm

Hint: Select Cup Cutout and hold control and push up arrow key 2 times.

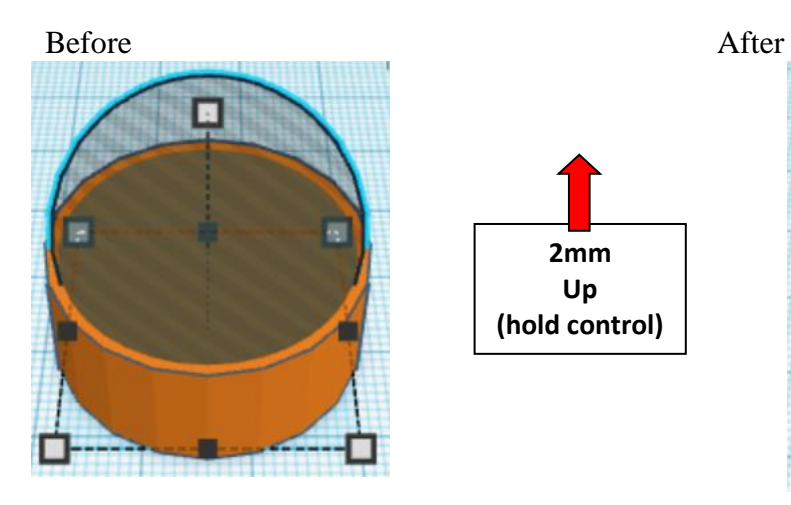

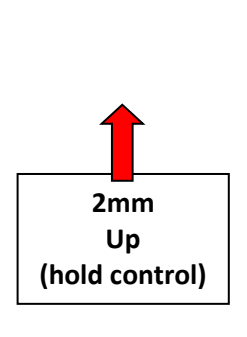

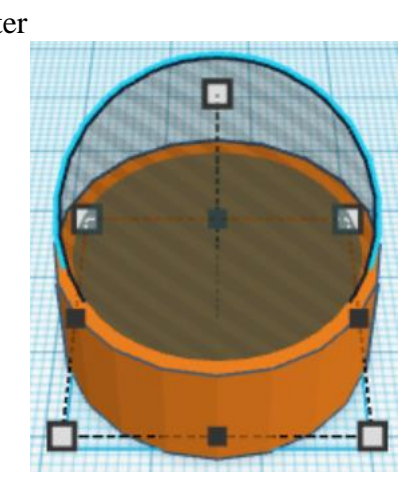

**Group** Cup and Cup Cutout From now on this will be called the **Cup**

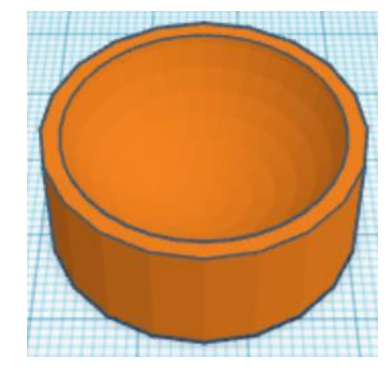

**Align** Cup and Arm

centered in X direction, front of Y direction, and bottom of Z direction.

**Move** Arm (Must be in home view for this to work!) move up in positive Y direction 27mm

Hint: Select Arm and push up arrow key 27 times.

Or

Select Arm and hold shift and push up arrow key 2 times. Then release shift and push up arrow key 7 more times.

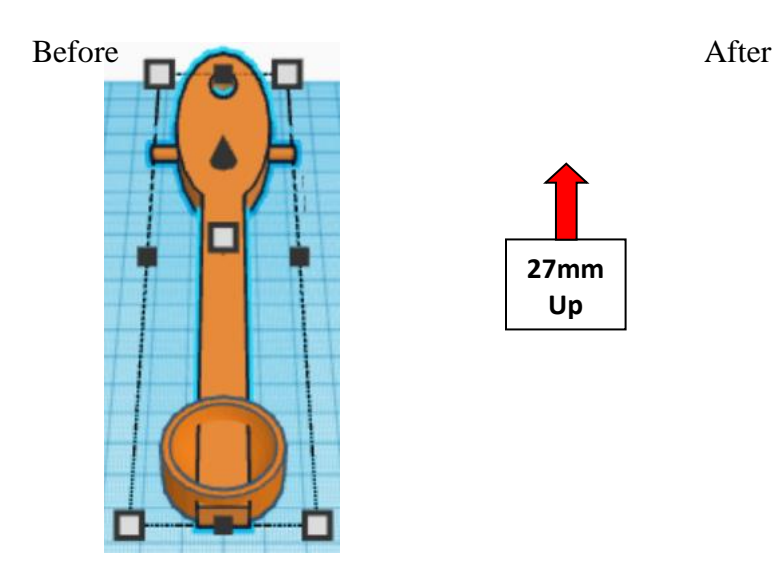

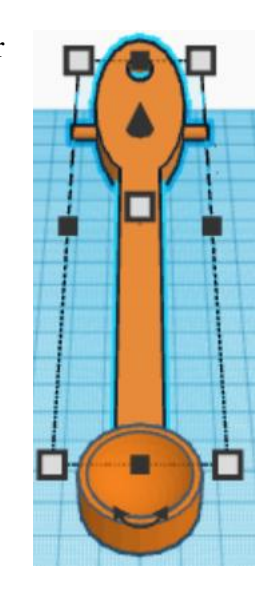

**Group** Cup and Arm From now on this will be called the **Arm**

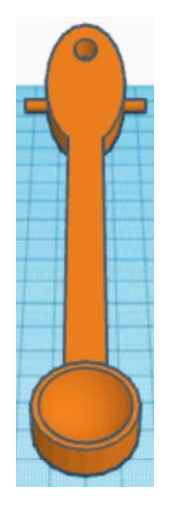

## **Finger Pad**

Bring in a Box, located in Basic Shapes on the right 1 shape down. From now on this will be called the **Finger Pad.**

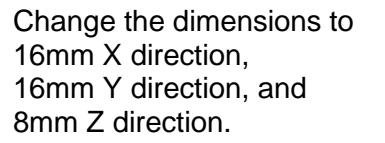

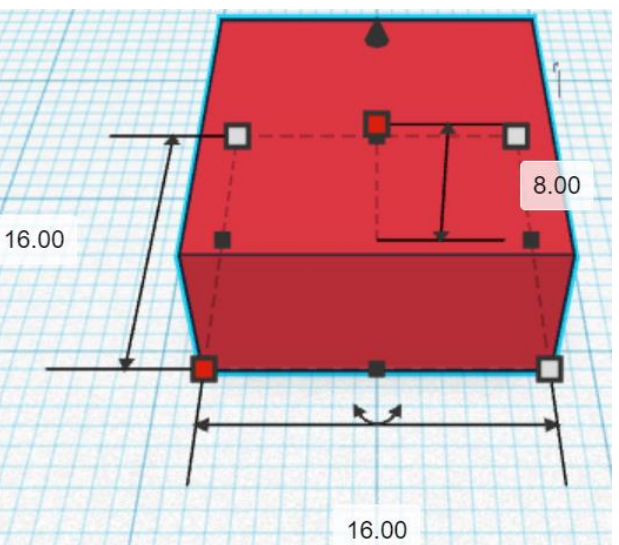

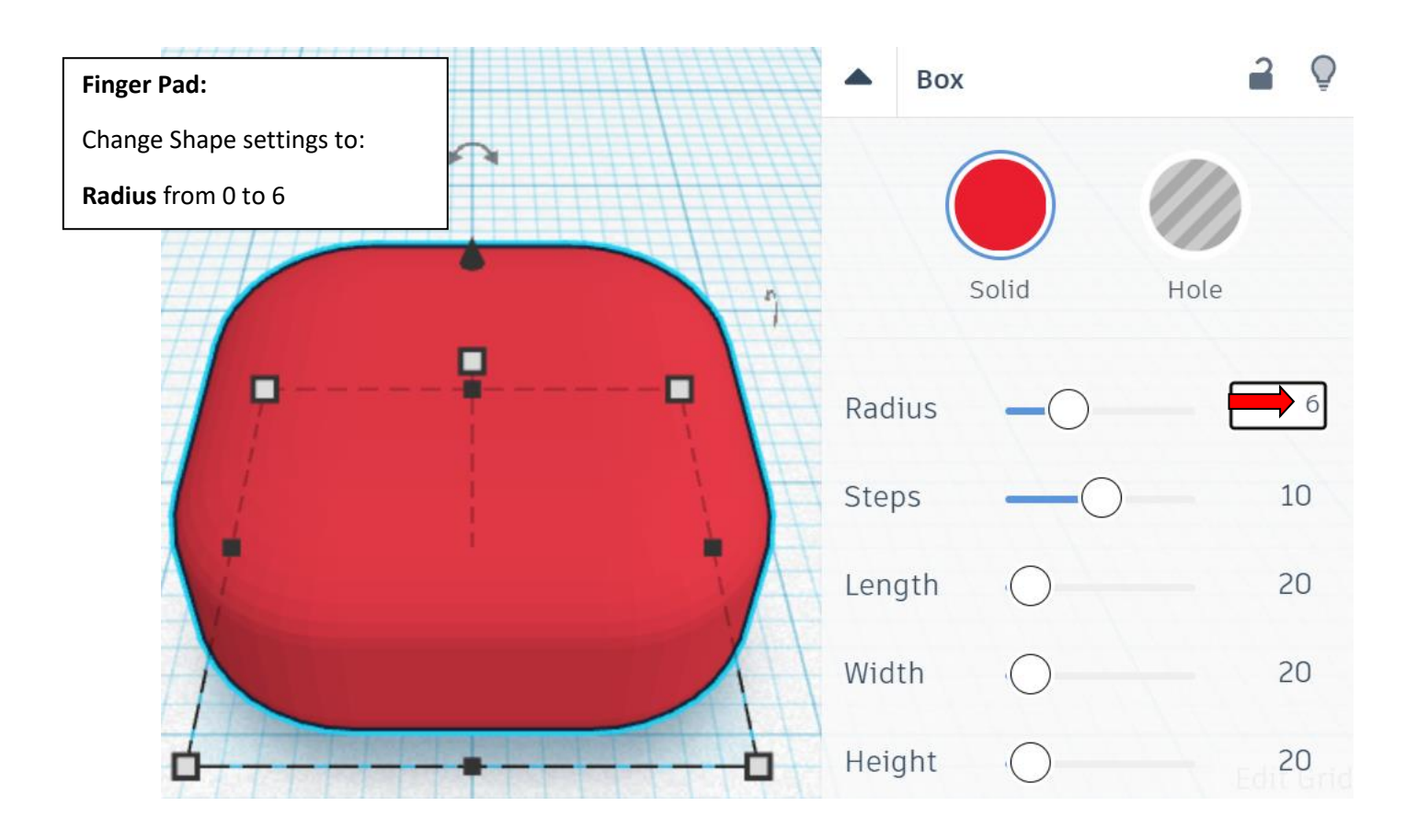

Bring in a Box, located in Basic Shapes on the right 1 shape down. From now on this will be called the **Finger Pad Cutout.**

Change the dimensions to 14mm X direction, 14mm Y direction, and 20mm Z direction.

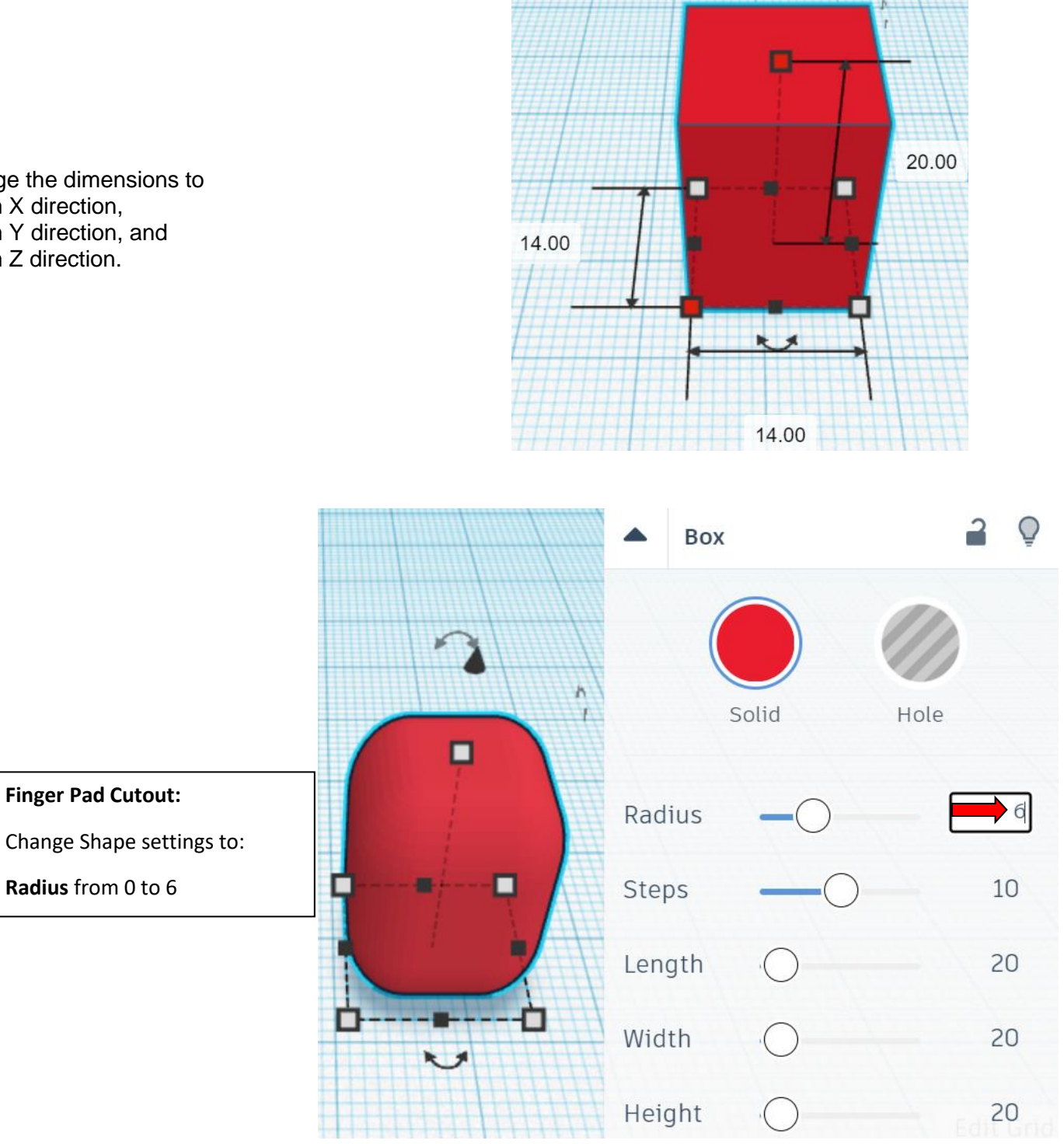

**Change** Finger Pad Cutoff to **Hole** by selecting Finger Pad Cutoff and typing "h".

![](_page_29_Picture_1.jpeg)

![](_page_29_Picture_2.jpeg)

#### **Align** Finger Pad and Finger Pad Cutout

centered in X direction, centered of Y direction, and bottom of Z direction.

![](_page_29_Figure_5.jpeg)

**Move <b>Finger Pad Cutout** (Must be in home view for this to work!) move up in positive Z direction 6mm

Hint: Select **Finger Pad Cutout** and hold control and push up arrow key 6 times.

![](_page_30_Figure_2.jpeg)

**Group** Finger Pad and Finger Pad Cutout From now on this will be called the **Finger Pad**

![](_page_30_Picture_4.jpeg)

**Align** Finger Pad and Arm

centered in X direction, front of Y direction, and bottom of Z direction.

![](_page_30_Figure_7.jpeg)

**Move** <u>Arm</u> (Must be in home view for this to work!) move up in positive Y direction 13mm

Hint: Select Arm and push up arrow key 13 times.

#### Or

Select Arm and hold shift and push up arrow key 1 time. Then release shift and push up arrow key 3 more times.

![](_page_31_Figure_4.jpeg)

![](_page_31_Figure_5.jpeg)

![](_page_31_Figure_6.jpeg)

![](_page_31_Picture_7.jpeg)

**Group** Finger Pad and Arm From now on this will be called the **Arm** Move **Base and Arm** next to each other and each is set on the workplane surface.

![](_page_32_Picture_1.jpeg)

## **Balls:**

Bring in a Box, located in Basic Shapes on the right 1 shape down. From now on this will be called the **Ball Cutout.**

Change the dimensions to 20mm X direction, 20mm Y direction, and 1mm Z direction.

![](_page_32_Picture_5.jpeg)

**Move Ball Cutout Top** (Must be in home view for this to work!) move up in positive Z direction 11mm

**Hint:** Select **Ball Cutout Top** and hold control and push up arrow key 11 times.

Or

Select Ball Cutout Top and hold control and hold shift and push up arrow key 1 time. Then release shift and push up arrow key 1 more time.

![](_page_33_Picture_6.jpeg)

![](_page_33_Picture_7.jpeg)

**Group** Ball Cutout and Ball Cutout Top From now on this will be called the **Ball Cutout** **Change** Ball Cutoff to **Hole** by selecting Ball Cutoff and typing "h".

![](_page_34_Picture_1.jpeg)

Bring in a Sphere, located in Basic Shapes in the center 2 shapes down. From now on this will be called the **Ball.**

Change the dimensions to 12mm X direction, 12mm Y direction, and 12mm Z direction.

![](_page_34_Figure_4.jpeg)

#### **Align Ball and Ball Cutout**

centered in X direction, centered of Y direction, and bottom of Z direction.

![](_page_34_Figure_7.jpeg)

**Group** Ball and Ball Cutout From now on this will be called the **Ball**

![](_page_35_Picture_1.jpeg)

#### **Set on Workplane:**

Select the **Ball** and type "d" to set the body on the work plane.

![](_page_35_Picture_5.jpeg)

![](_page_35_Picture_6.jpeg)

**Duplicate Ball** (2) times Move Duplicates to the side From now on this Duplicate will be called the **Ball 2** and **Ball 3**

![](_page_35_Figure_8.jpeg)

## **You are done, print and enjoy!**

## **Assembly:**

Orient the base and arm like this:

![](_page_36_Picture_2.jpeg)

![](_page_36_Picture_3.jpeg)

Get one side of the pivot started in the hole.

The material has some elasticity which means that it can bend some before breaking. Pull on each stand to widen the gap. Slowly push the pivot pin into the hole.

![](_page_37_Picture_1.jpeg)

![](_page_37_Picture_2.jpeg)

It should be tight, push the stands together until pivot pins are in.

Wiggle arm up and down until It moves freely.

![](_page_38_Picture_0.jpeg)

Take a rubber band and thread it through the hole in the arm.

Take the top of the rubber band and go over the side and under the arm and through the bottom loop of the rubber band.

![](_page_38_Picture_3.jpeg)

![](_page_39_Picture_0.jpeg)

Then pull the rubber band over the hook.

![](_page_39_Figure_2.jpeg)

**Reference to Aligning, Flip direction, Move direction, and Rotate direction.**

![](_page_40_Picture_1.jpeg)

![](_page_40_Picture_2.jpeg)

**Flip or Mirror and Move:**

![](_page_40_Figure_4.jpeg)

![](_page_41_Figure_0.jpeg)

# **TinkerCAD Tool Guide**

## **Most used Keyboard Shortcuts:**

![](_page_42_Figure_2.jpeg)

## **Moving Object(s):**

## **To move object(s) with mouse:**

## **In XY Plane (left/right and forward/ backward)**

Click and hold left mouse button on object.

Move mouse to desired location.

![](_page_42_Figure_8.jpeg)

## **Moving Object(s) continued:**

## **In Z direction (up/down)**

Select object with left mouse button. Notice that several shapes appear on object, (white squares, black squares, black cone, ect…)

Click and hold left mouse button on the black cone at top of object. Move mouse up or down to desired height.

![](_page_43_Picture_4.jpeg)

## **To move object(s) with keyboard:**

## **In XY Plane (left/right and forward/ backward)**

Select object with left mouse button.

Use arrow keys to move the object in 1mm increments.

## **In XY Plane (fast) (left/right and forward/ backward)**

Select object with left mouse button.

Hold shift key and use arrow keys to move the object in 10mm increments.

![](_page_43_Picture_12.jpeg)

![](_page_43_Picture_13.jpeg)

## **Moving Object(s) continued:**

## **In Z direction (up/down)**

Select object with left mouse button.

Hold control button and use up and down arrow keys to move the object in  $1mm$  increments.

## **In Z direction (fast) (up/down)**

Select object with left mouse button. **+ +**

![](_page_44_Picture_6.jpeg)

Hold control button and hold shift button

and use up and down arrow keys to move the object in 10mm increments.

## **Using on screen icons:**

**TinkerCAD main screen:**

(I know this doesn't look like an icon button, but it is)

## **My designs:**

Pulls up menu of your designs.

![](_page_44_Picture_14.jpeg)

![](_page_44_Picture_15.jpeg)

## **Design name:**

TinkerCAD automatically names your design a random name. Click here to change your design name.

## **Copy:**

Select shape. Click copy or use ctrl + c Paste to copy or go into new design and paste to copy.

![](_page_45_Picture_4.jpeg)

#### **Paste:**

After using copy, click paste or use ctrl + v to paste.

![](_page_45_Picture_7.jpeg)

## **Duplicate:**

Similar to copy, but can't copy to other designs. Select shape. Click duplicate or use ctrl + d It will appear as if nothing happened, but if you move the shape you will see then duplicate underneath.

![](_page_45_Picture_10.jpeg)

## **Delete:**

Select shape. Click delete or delete key.

![](_page_45_Picture_13.jpeg)

## **Undo:**

Click undo or use ctrl + z This will undo your last command. This can be repeated.

![](_page_46_Picture_2.jpeg)

### **Redo:**

Click redo or use ctrl + y This will redo your last undo command, can only be used after using the undo command.

![](_page_46_Picture_5.jpeg)

## **Change View:**

#### **To change view with mouse:**

Right click and hold anywhere in work area. While holding right mouse button move mouse. This will change the view of the work area.

#### **To change view with icons:**

Left click on view box. Where you click determines the view shown.

![](_page_46_Figure_11.jpeg)

## **Change view to home view:**

Most TinkerCAD Tutorials only work while in home view.

Click on home view icon to go to the home view.

You can also use the view box between the top and front view to change to the home view.

## **Fit all in view:**

If you lose an object off the screen, you can click on Fit all in view to un-zoom to see all objects.

## **Fit one or more object(s) in view:**

If you want to only see one or more object(s) in the view then select the object(s) and click Fit all in view or click the "f" key. This will zoom in on the object(s).

## **Zoom in:**

Click the Zoom in icon or click the "+" key to zoom in.

![](_page_47_Figure_10.jpeg)

TOP

FRONT

Home view

슶

## TOP FRONT **Zoom out:** ⋒ Click the Zoom out icon or click the "-" key to zoom out. Zoom out **TOP** FRONT 슶 **Switching to orthographic and perspective view:** Click the Switch to orthographic/perspective view To change to your preferred view. **Switch to Perspective view Switch to Orthographic view Group:** To combine two or more objects into one object. Select the objects to combine and click the Group (Ctrl + G) ∩ Group button or click ctrl + G **Ungroup:** After group objects, this will ungroup the object back to separate objects.

Select the objects to ungroup and click the ungroup button or click ctrl + shift + G

49

Ungroup (Ctrl + Shift + G)

## **Align:**

To perfectly center objects to each other or To line up objects along their edges then use align.

Select the objects to align and click the align button or click "L"

## **Flip (Mirror):**

This is mainly used for symmetric builds, you create one half, duplicate it, then flip it and move it in place and group it.

Select the objects to flip and click the flip button or click "M"

![](_page_49_Picture_6.jpeg)

![](_page_49_Picture_7.jpeg)

## **Full list of Keyboard Shortcuts**<br>
MOVING OBJECT(S)<br>
(Using keyboard)

![](_page_50_Picture_33.jpeg)

#### **KEYBOARD + MOUSE SHORTCUTS**

(Press and hold the keys, then click and drag the mouse)

![](_page_50_Picture_34.jpeg)

#### **VIEWING DESIGNS**

(With the help of a mouse or a mouse pad)

![](_page_50_Picture_35.jpeg)

#### **OBJECT SETTINGS**

![](_page_50_Picture_36.jpeg)

#### **TOOLS AND COMMANDS**

![](_page_50_Picture_37.jpeg)